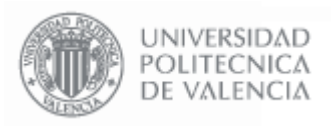

**- 1 - Página 1 de 52**

# **Manual de uso** de las MicroWebs

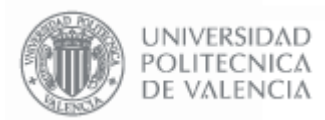

# Índice

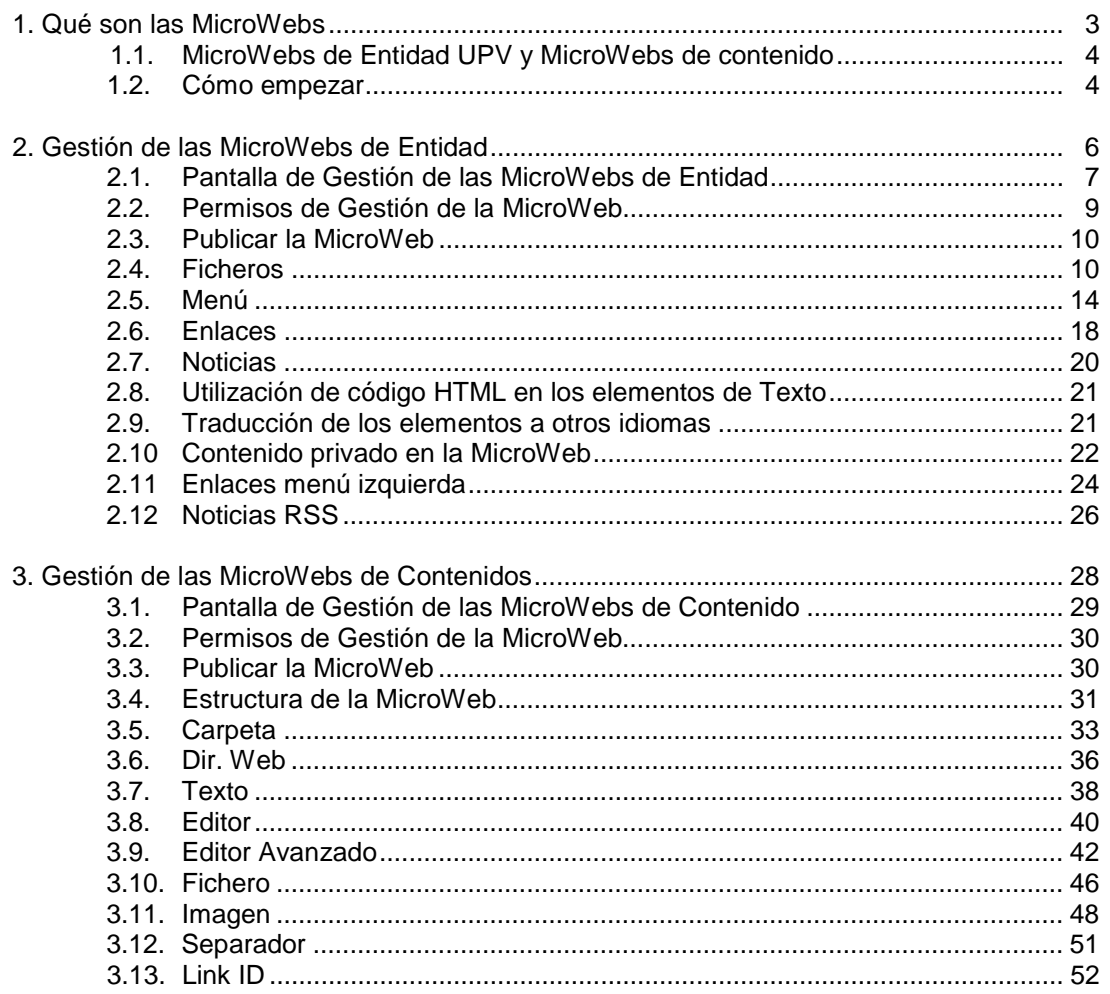

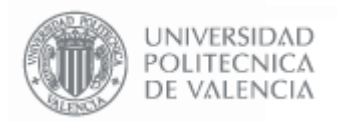

### 1. **Qué son las MicroWebs**

Las MicroWebs son una herramienta creada por el Área de Sistemas de Información y Comunicaciones de la UPV, dirigido a los Centros, Servicios, Departamentos, Escuelas, Institutos de Investigación y Grupos de Trabajo en general.

Este servicio permite la publicación de contenidos en la Web de una forma rápida y cómoda, otorgando a los usuarios la posibilidad de gestionar y actualizar directamente los contenidos Web desde su Intranet de manera sencilla y sin necesidad de poseer conocimientos técnicos.

Los objetivos de este servicio son:

- Fomentar la utilización de la Web como herramienta de comunicación a todos los niveles.
- Facilitar y mejorar el mantenimiento de las páginas Web de la UPV.
- Uniformizar la imagen corporativa de la UPV en la Web.
- Optimizar y reducir el coste de los servicios de publicación en la Web.

Algunas de las características más importantes de esta herramienta son:

- Gestión de todo el sistema a través de la Intranet personal.
- Gestión de permisos de acceso a los elementos publicados.
- Gestión de administradores de la MicroWeb.
- Estadísticas de acceso.
- Soporte multi-idioma (Castellano/Valenciano/Inglés).
- Soporte de RSS para publicación de noticias.
- Soporte de publicación de texto, imágenes, links y ficheros.
- Uniformidad de la Imagen Corporativa en la información ofrecida por la UPV.

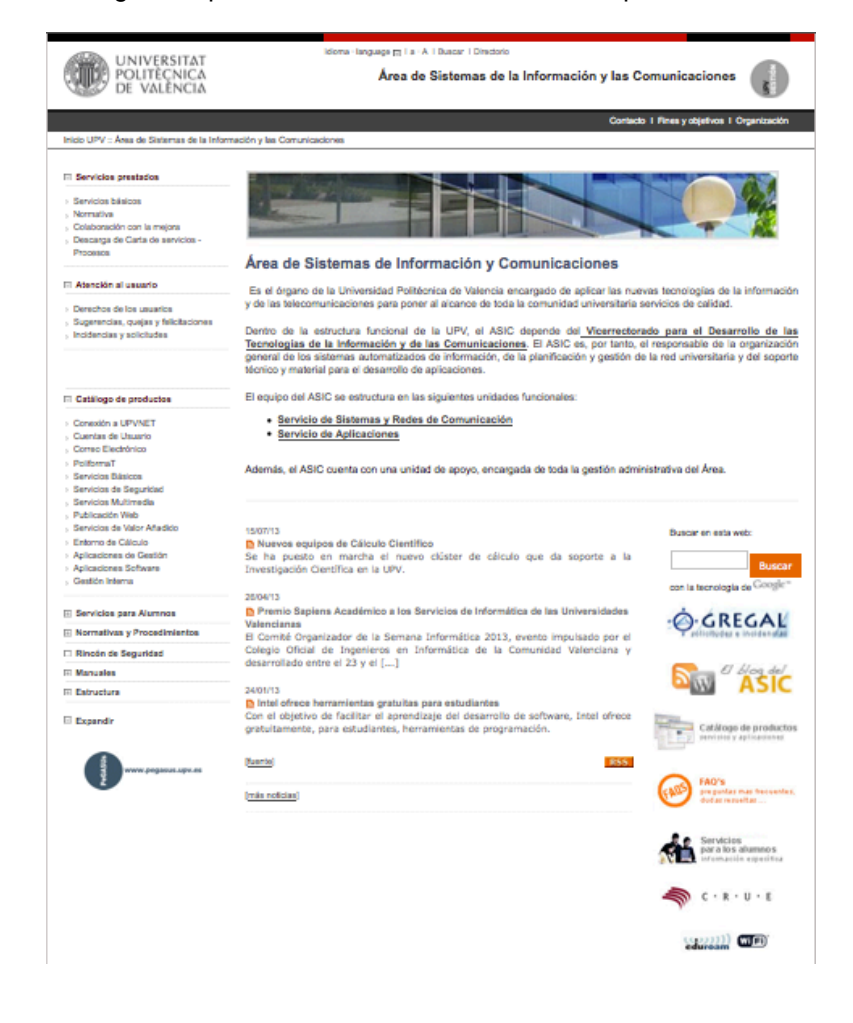

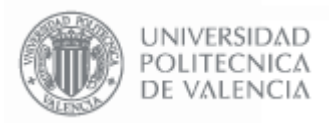

### **1.1. MicroWebs de Entidad UPV y MicroWebs de contenido.**

La herramienta funciona con dos tipos de MicroWeb: las MicroWebs de Entidad y las MicroWebs de Contenido.

Las MicroWebs de Entidad controlan la página de presentación de la Web, permitiendo editar la imagen y el mensaje de presentación, las noticias que aparecen en la página principal, los enlaces a otras páginas Web y el menú de contenidos.

Las MicroWebs de Contenido permiten almacenar contenidos para que sean visibles a través de la Web (ficheros, textos, imágenes y links). Este contenido se podrá ver publicado en la Web enlazando los contenidos con el menú de la pantalla de presentación.

Un determinado Centro, Departamento, etc. de la Universidad necesita como mínimo una MicroWeb de Entidad para poder publicar contenidos en la Web, y opcionalmente una o varias MicroWebs de contenido. La finalidad de utilizar varias MicroWebs de contenido es organizar mejor los contenidos (si son muy extensos) y otorgar permisos de gestión de diferentes contenidos a diferentes personas.

### **1.2. Cómo empezar**

Para acceder a la gestión de las MicroWebs es necesario entrar en la **Intranet** personal, accesible desde la página principal de la UPV (http://www.upv.es)

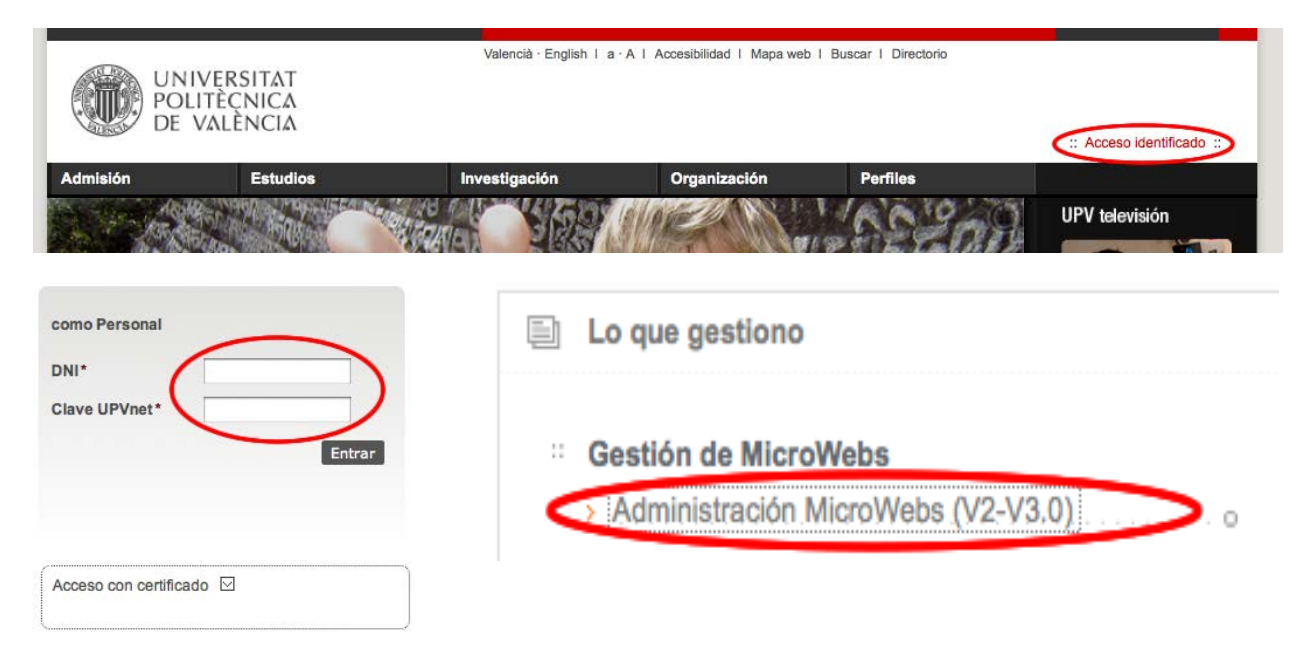

Para ello hay que pinchar sobre el enlace "Intranet" e identificarse como personal de la UPV con su DNI y su usuario de UPVNet. Una vez se haya accedido a la Intranet, pulsar en la opción "Nueva Administración de MicoWebs V2".

Sólo se podrán ver aquellas MicroWebs para las que se posea permisos de gestión. Generalmente cada entidad de la UPV dispone de una MicroWeb de Entidad y otra de Contenido, aunque es posible solicitar más MicroWebs de Contenido.

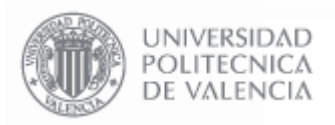

**- 5 - Página 5 de 52**

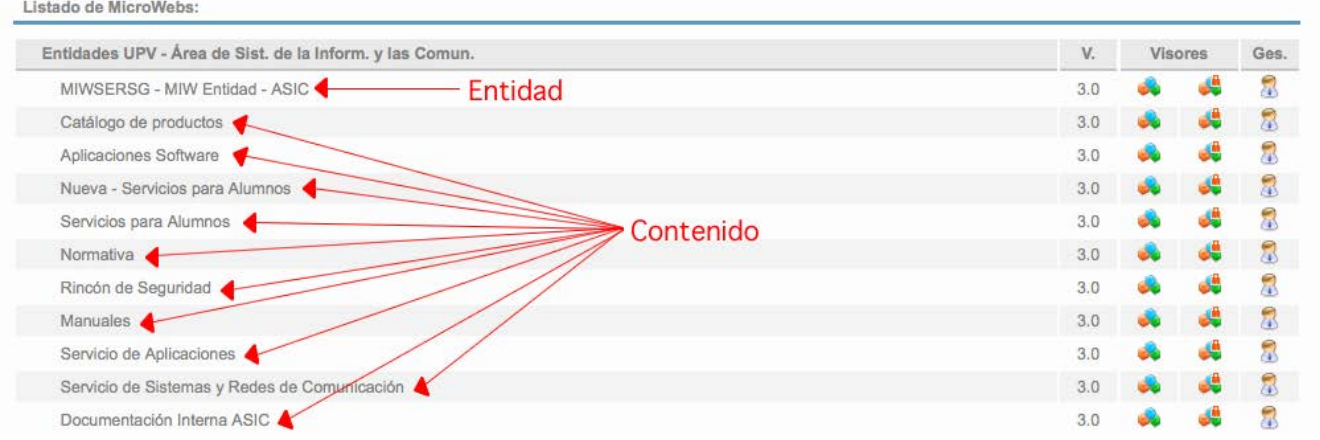

Pinchando sobre cada MicroWeb se podrá acceder a la pantalla de gestión que permite configurarla.

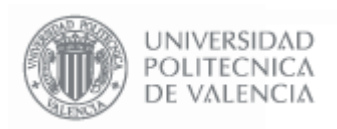

### 2. **Gestión de las MicroWebs de Entidad**

Las MicroWebs de Entidad controlan la pantalla de presentación de su Web. Si se dispone de permisos de gestión, se podrá ver a través de la Intranet una MicroWeb denominada "MIWXXXX - MIW Entidad - <siglas>", donde en <siglas> verá las siglas de su Área/Servicio/Departamento/etc.

Pinchando sobre esta MicroWeb podrá comprobar que en la gestión se encuentran todos los elementos que aparecen en la página Web de su entidad, y pinchando en la Vista Preliminar podrá ver cómo se mostrará la Web.

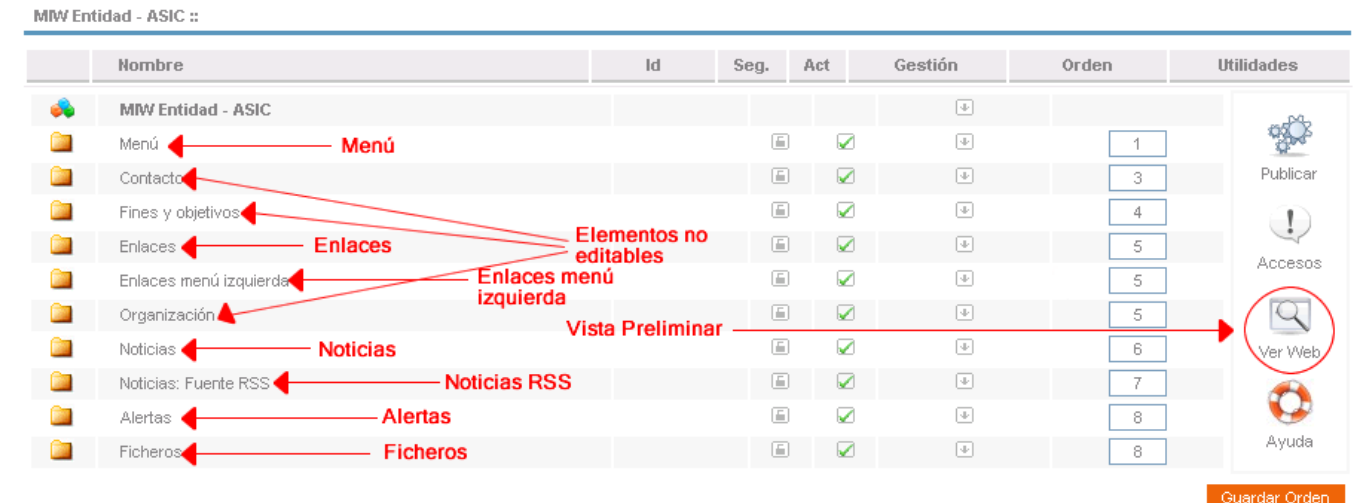

UNIVERSITAT<br>Politèçnica<br>De València 910 FICRETOS /LOGO | Información y las Comunicacio **El Servicios prestados** arca de Carta de rea de Sistemas de Información y Comunicaciones nción al usuario de la U tar las nuev<br>Mersitaria s de la estructura funcional de la UPV, el ASIC depende del Vicer<del>rectorado para el Desarrollo de las</del><br>g<mark>úas de la Información y de las Comunicaciones,</mark> El ASIC es, por tanto, el responsable de la organización<br>de los sistema s, quejas y fe ias y so Menú del ASIC se estructura en las sicuientes unidi .<br>ogo de prod Servicio de Sistemas y Redes de Comunicación ón a UPVNET rvicio de Aplicaciones el ASIC cuenta con una unidad de anovo, encargada de toda la cestión admi interesting and Army i equipos de Cálculo Cien<br>Jesto en marcha el nui ba re marcha el nuevo clús<br>fica en la UPV. O GREGAL nité Organizador de la Serr nática 2013 .<br>□ Rincón de Seguridad ática de la Ci ial de Ingenieros er<br>entre el 23 y el [...] **Manuales ASIC Estruct** o de facilitar el aprendizaje del desar<br>, para estudiantes, herramientas de p - -**Enlaces** anto) **Noticias RSS** rac Enlaces menú izquierdo para los alumnos  $C - R - U - E$ **SECOND** CONT

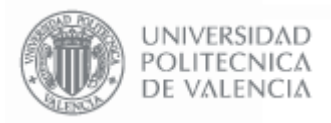

### **2.1. Pantalla de Gestión de las MicroWebs de Entidad**

Esta pantalla permite gestionar todos los elementos que aparecen en la página principal de la Web. Desde aquí podemos acceder a cambiar el Menú, los Enlaces, las Noticias y las imágenes y el texto de presentación que se encuentran en el apartado de Ficheros.

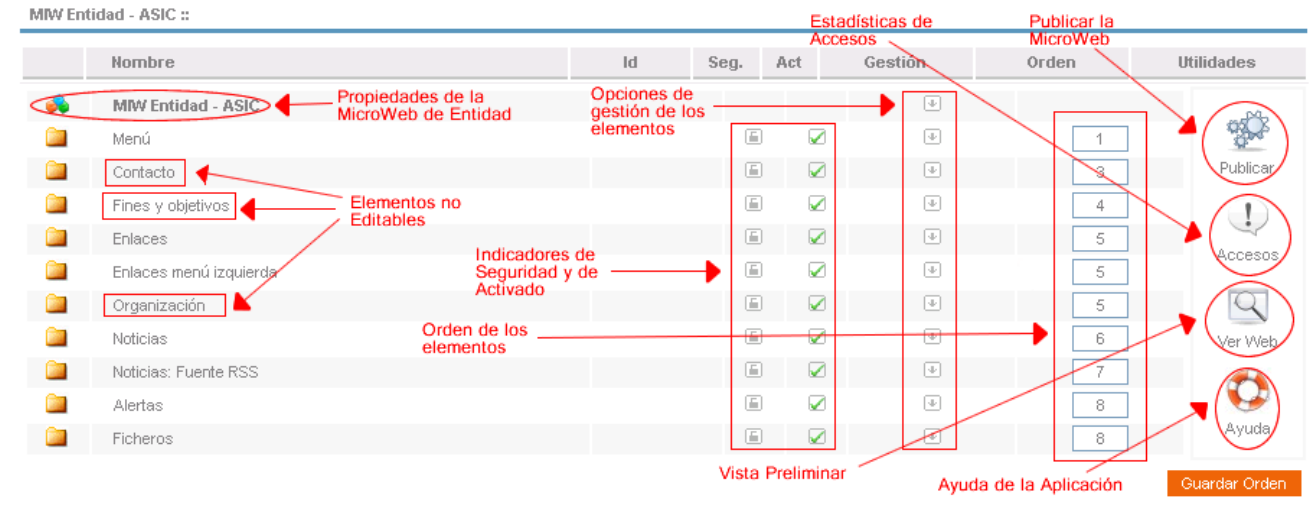

El resto de acciones que se pueden realizar sobre la MicroWeb son:

**Propiedades de la MicroWeb de Entidad:** permite editar el texto de descripción de la MicroWeb. En las opciones de gestión se pueden **configurar los usuarios y los permisos de gestión** de la MicroWeb en el caso se disponga de permisos para añadir y quitar usuarios (ver el apartado de "Permisos de Gestión").

**Elementos no editables:** son los elementos que aparecen en la barra de opciones situada en la parte superior de la página. Estos elementos muestran datos que proceden directamente de las bases de datos de la Universidad, como, por ejemplo, la información telefónica, por lo que no son editables directamente por los usuarios.

### $\overline{4}$ Área de Sistemas de la Información y las Comunicaciones

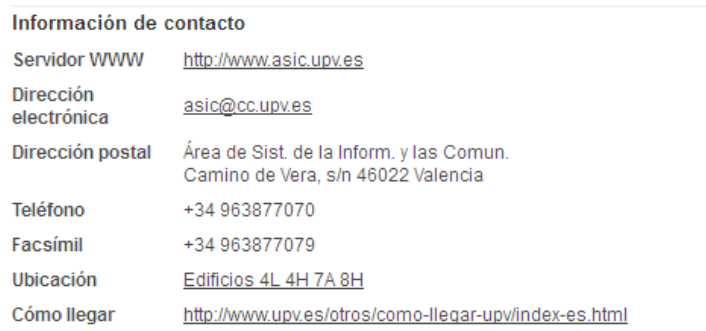

### Teléfonos

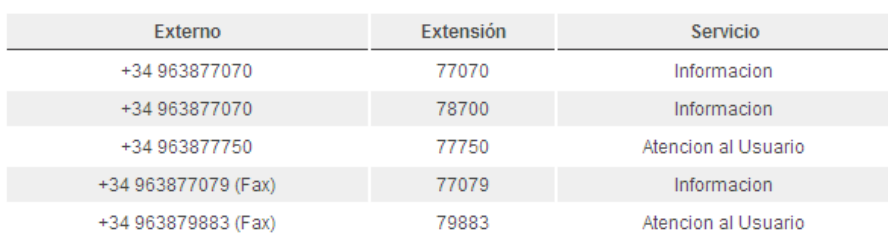

**Indicadores de Seguridad:** indican si un elemento es de acceso privado o público. Algunos elementos no permiten editar este indicador.

**Indicadores de Activado:** indican si un elemento está activado, desactivado u oculto. Si un elemento está activado se muestra en la Web y es pinchable, si está desactivado se muestra pero no es pinchable, y si está oculto no se muestra. Algunos elementos no permiten editar este indicador.

**Opciones de Gestión de los Elementos:** pasando el puntero del ratón por encima de la flecha se despliega el menú de opciones de gestión de cada elemento.

**Orden de los elementos:** esta columna permite modificar el orden de los elementos de la MicroWeb y el orden en el que se muestran en la Web cambiando los números y pulsando el botón **Guardar Orden** 

**Publicar la MicroWeb:** esta opción publica la MicroWeb generando en el servidor una copia de la MicroWeb que será visible desde la Web de la UPV. Los cambios realizados en la MicroWeb no serán visibles en la Web hasta que la MicroWeb sea publicada (ver apartado "Publicar la MicroWeb").

**Estadísticas de Accesos:** proporciona estadísticas del número de visitas recibidas por la Web.

**Vista Preliminar:** muestra en una nueva ventana el aspecto final de la página Web. Esta vista se muestra directamente desde la aplicación de las MicroWebs, no desde el servidor Web de la Universidad. La vista preliminar incluye todos los cambios que se hayan realizado en la MicroWeb, mientras que la página que se ve en la Web de la UPV refleja el estado en que estaba la MicroWeb la última vez que se publicó.

**Ayuda de la Aplicación:** desde aquí se accede a la ayuda de la aplicación disponible en la Web del ASIC.

**Navegación entre los diferentes elementos:** para navegar entre los diferentes elementos de la MicroWeb se debe utilizar la opción "**Subir un nivel**" de las opciones de gestión del primer elemento de la de la lista (el elemento que se está editando). También puede utilizar la barra de navegación de las MicroWebs o simplemente volviendo a la página anterior desde el navegador de Internet.

**Gestión Microwebs Entidades v.3.0** 

**THERE PERSONAL CONTRACTOR COMMUNICATION** 

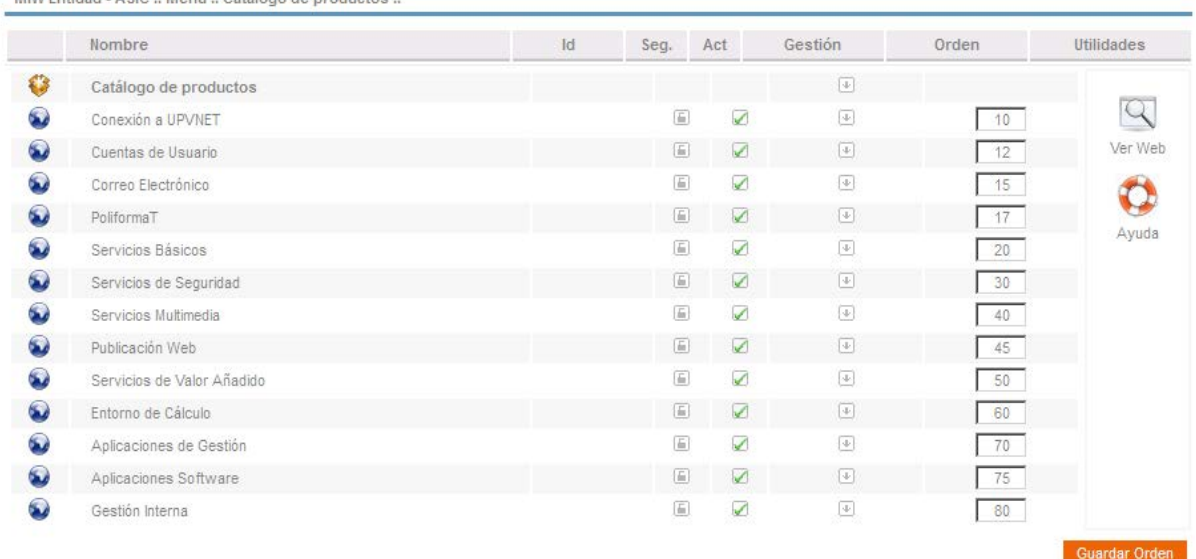

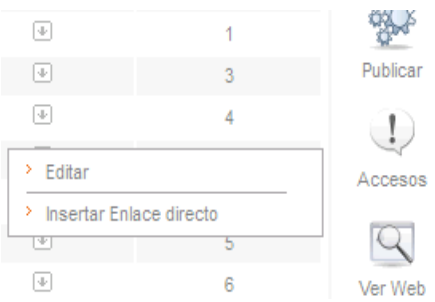

> Subir nivel

> Insertar Acceso Intranet

200

Insertar Separador

Ň. Editar > Insertar Menú

Š,

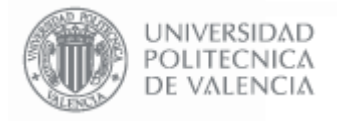

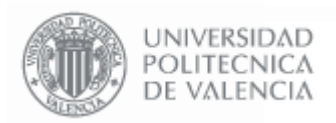

### **2.2. Permisos de Gestión de la MicroWeb**

La aplicación de MicroWebs permite Delegar la gestión de la MicroWeb en otros usuarios. Si se desean añadir o quitar usuarios de gestión de la MicroWeb es necesario disponer de permisos para poder hacer esto.

Desde la aplicación se pueden otorgar permisos a los usuarios para:

- Gestionar una MicroWeb determinada
- Gestionar todas las MicroWebs de una entidad de la UPV
- Gestionar los usuarios.

Solamente se pueden añadir o quitar usuarios si se dispone de los permisos para gestionar los usuarios. Este permiso lo puede otorgar el ASIC u otra persona responsable de la MicroWeb que disponga de permisos de gestión de usuarios.

Para acceder a la pantalla de gestión de usuarios hay que pinchar en la opción "**Gestores**" del elemento Entidad en la pantalla principal.

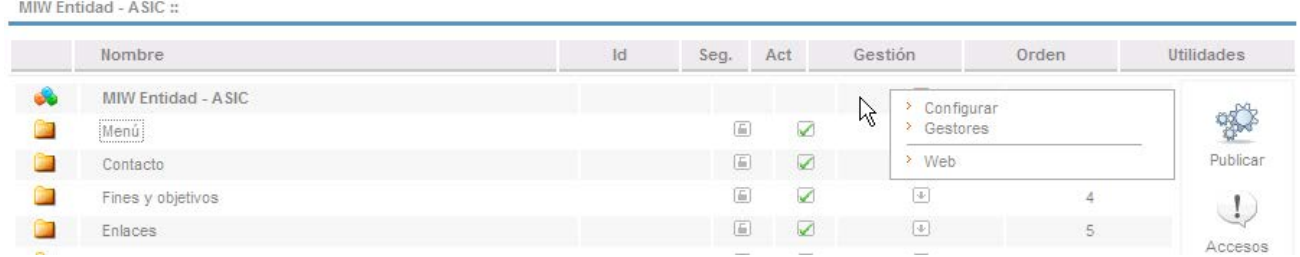

### Gestores de la MicroWeb: MIW Entidad - ASIC

### Gestores de la MicroWeb

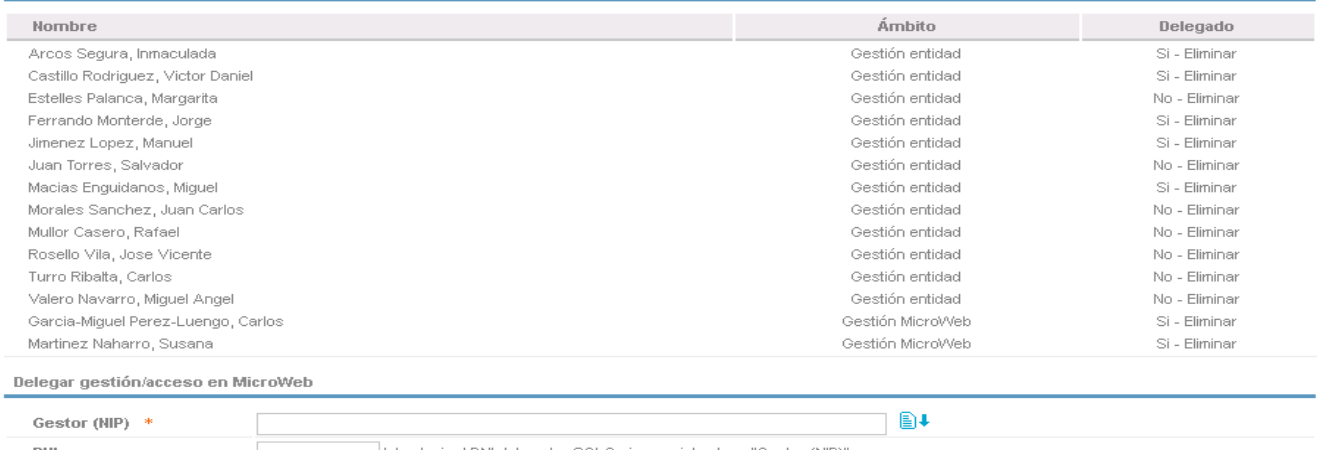

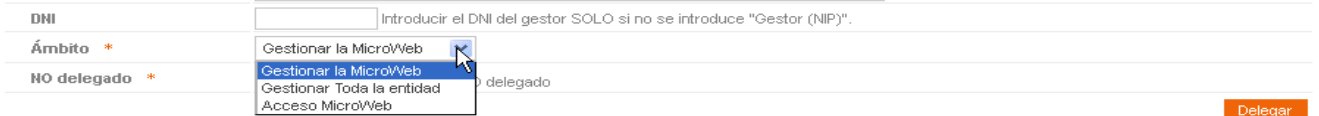

国 Los delegados solo estarán activos durante el tiempo en que lo esté el gestor que les delegó. Cuando dicho gestor deje de serlo también dejarán de serlo las personas<br>- delegadas por este.

Para añadir un gestor delegado búsquelo y pulse el botón "Delega

Si usted delega en alquien luego podrá eliminario pulsando sobre la etiqueta "Eliminar" que aparecerá en la columna "Delegado" de la lista de gestores. Si es delegado por otro destor que no es usted no podrá eliminarlo pero estará marcado con la etiqueta "Si"

Para añadir a un usuario se debe escribir su DNI en el recuadro correspondiente. También se puede buscar por el nombre en el directorio pinchando el botón  $\triangleq$ . Se pueden otorgar permisos de Acceso, de Gestión de la MicroWeb y de Gestión de Todas las MicroWebs de la Entidad.

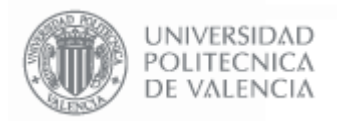

### **2.3. Publicar la MicroWeb**

Para hacer públicos los cambios realizados en la MicroWeb y que sean visibles en la Web de la UPV es necesario publicar la MicroWeb. Esta acción genera una copia de todas las páginas de la MicroWeb y las coloca en el servidor Web de la UPV.

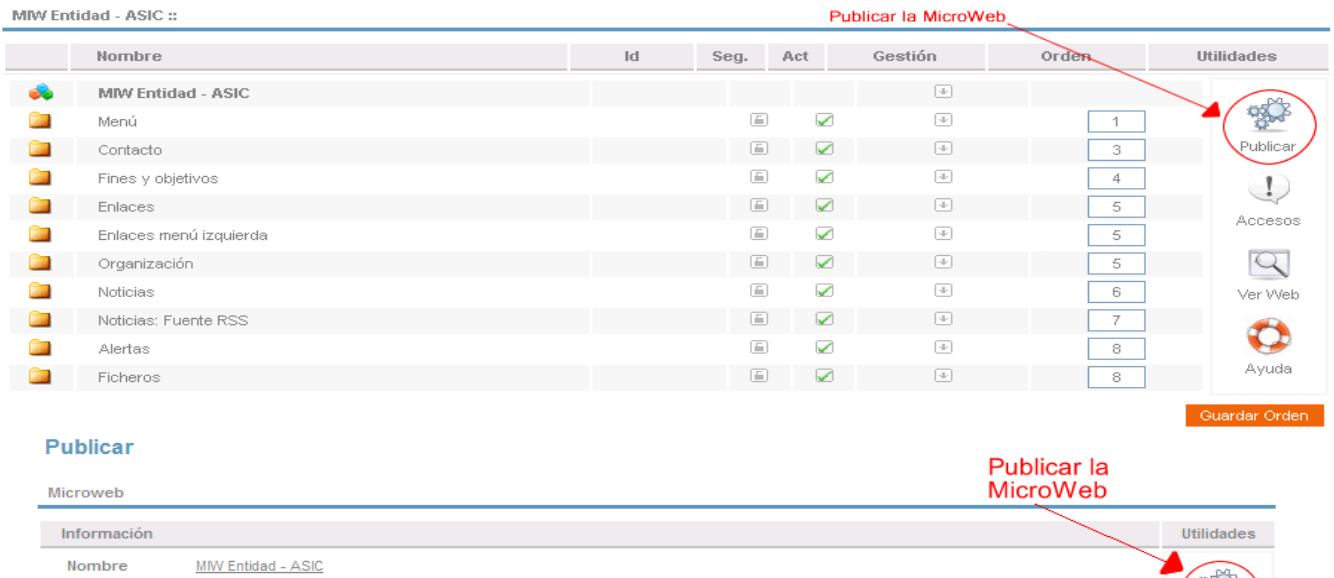

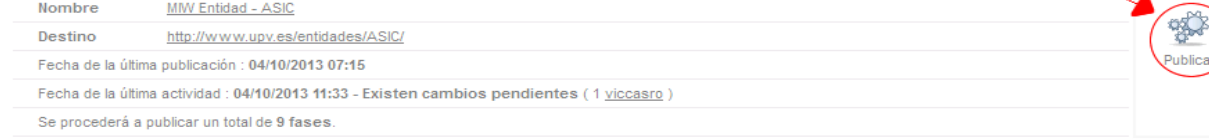

Para publicar la MicroWeb hay que pinchar en el enlace "**Publicar**" de la pantalla de gestión, pinchar en "**Publicar"** de la pantalla Publicar y confirmarlo. Cuando la página termina de procesar, ya está publicada la Web y se puede ver a través de la Web de la UPV.

El enlace "**Destino**" permite ir directamente a la página que se encuentra actualmente publicada en la Web de la UPV que corresponde a la MicroWeb.

### **2.4. Ficheros**

Desde esta opción se pueden configurar la imagen y el texto de presentación que aparecen en la pantalla principal (PRINCIPAL) y la parte superior derecha de la página donde aparece el nombre de la entidad o una imagen con su logo (LOGO).

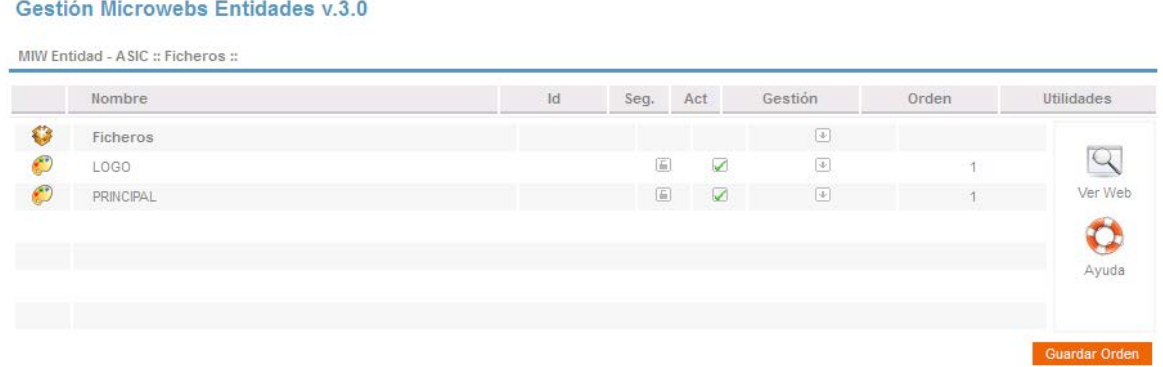

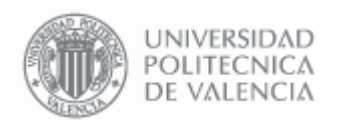

Las opciones de gestión disponibles son "**Editar**" y "**Eliminar**". La opción "Eliminar" no está permitida. La opción de "**Editar**" permite acceder a la ventana de gestión del elemento para poder definir las distintas propiedades.

### **PRINCIPAL**

El elemento "PRINCIPAL" permite editar la imagen y el texto de presentación de la MicroWeb **Gestión Microwebs** 

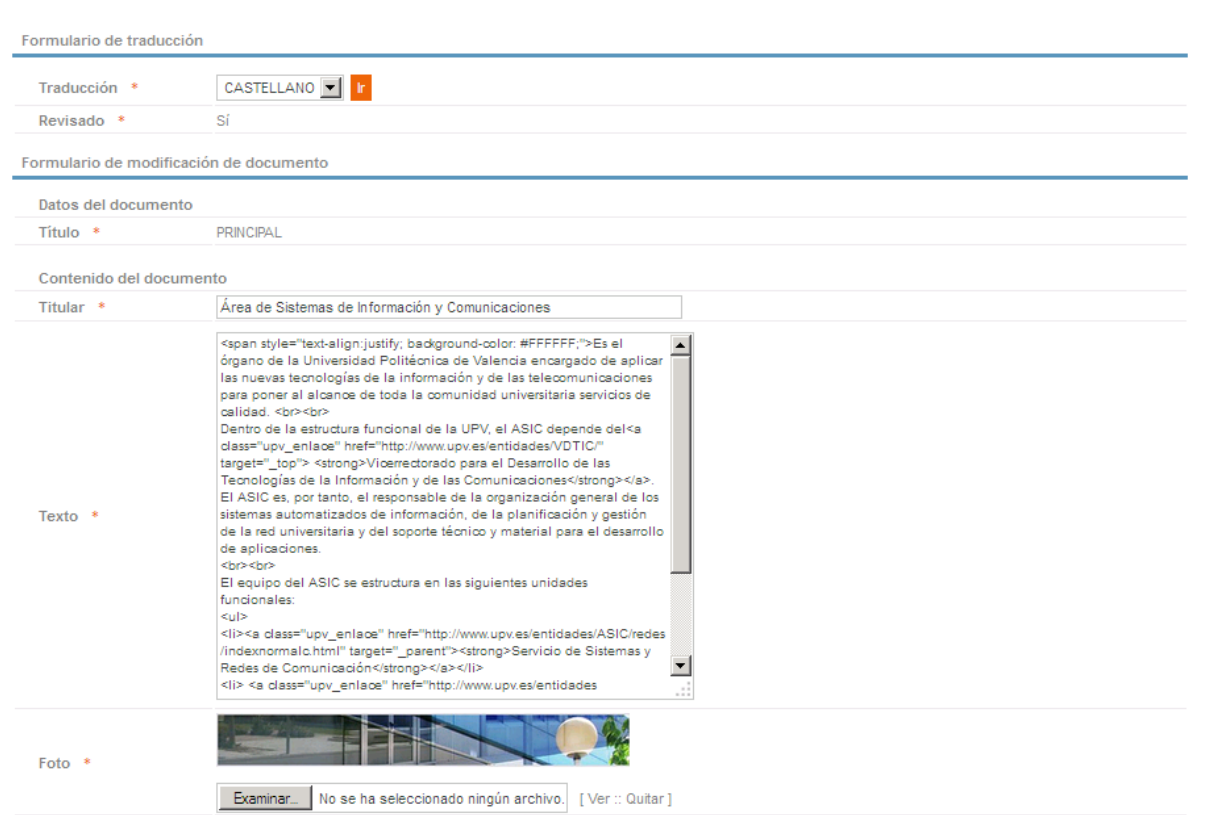

Las propiedades a editar son:

### **Datos del Documento**

**Título**: Esta propiedad no es editable.

### **Contenido del Documento**

**Titular**: Indica el texto que aparece como título del texto de presentación

**Texto**: Corresponde al texto de presentación de la Entidad. Debe ser un texto no demasiado extenso, ya que si no descuadraría al resto de elementos de la página.

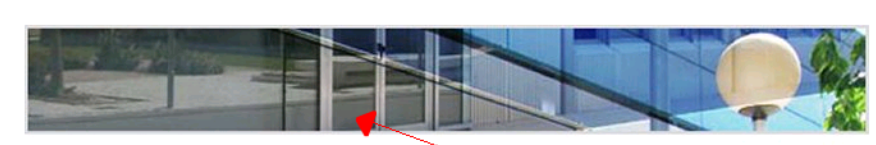

### Area de Sistemas de Información y ConPuncaciones

Es el órgano de la Universidad Politécnica de Valencia encargado de aplicar las nuevas tecnologías de la información<br>y de las telecomunicaciones para poner al alcance de toda la comunidad universitaria servicios de chiftul

Dentro de la estructura funcional de la UPV, el ASIC depende de<u>l Vicerrectorado para el Desarrollo de las</u><br>Tecnologías de la Información y de las Comunicaciones. El ASIC es, por tanto, el responsable de la<br>organización ge universitaria y del soporte técnico y material para el desarrollo de aplicaciones

El equipo del ASIC se estructura en las siguientes unidades funcionales:

· Servicio de Sistemas y Redes de Comunicación Servicio de Aplicaciones

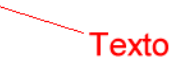

Modificar

Además, el ASIC cuenta con una unidad de apoyo, encargada de toda la gestión administrativa del Área.

**Foto**: Indica la imagen que se muestra en la presentación de la MicroWeb. Pinchando el botón "Examinar" se puede seleccionar un fichero de imagen. Los formatos de imagen soportados son .png, .gif ó .jpg. La imagen no debe superar los 660 píxeles de ancho. Si es menor se puede indicar en la configuración de la entidad que ocupe todo el ancho, para ello la imagen debe de tener una cierta calidad ya que en caso de no tenerla podría verse borrosa o con mala calidad (esto se consigue seleccionando lo que se indica en la imagen).

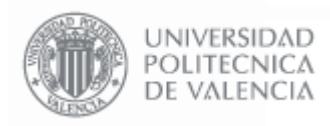

**- 12 - Página 12 de 52**

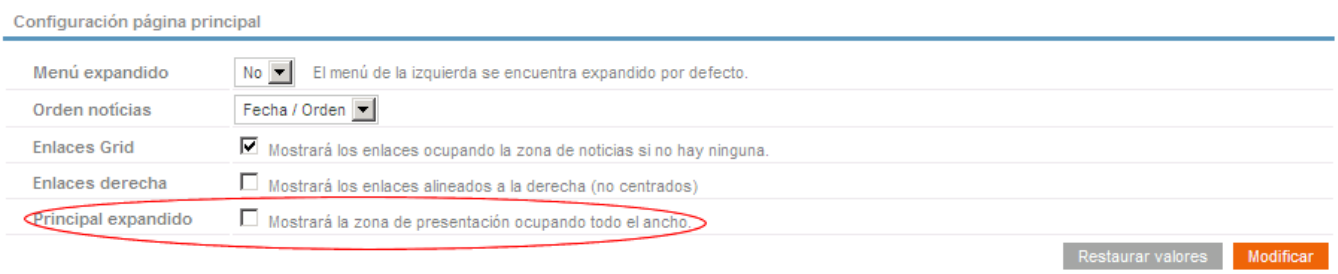

### **LOGO**

Este elemento permite definir la imagen o el texto que aparecen en la esquina superior derecha de la página.

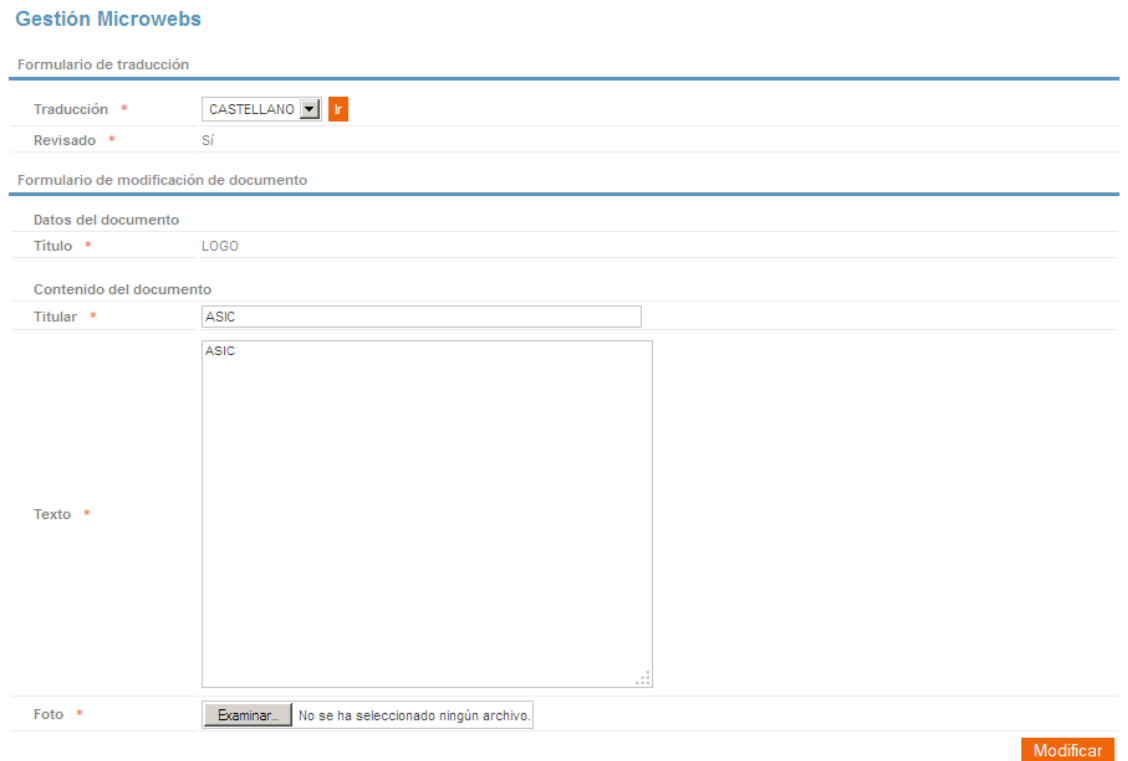

Las propiedades a editar son:

### **Datos del Documento**

**Título**: Esta propiedad no es editable.

### **Contenido del Documento**

**Titular y Texto**: Permiten especificar un título y un texto para que salga en la pantalla de presentación en el caso de que no se indique una Foto

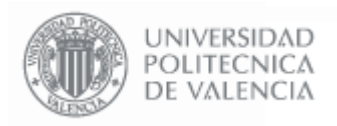

**Foto**: Indica la imagen que se muestra en esquina superior derecha de la MicroWeb. Pinchando el botón "Examinar" se puede seleccionar un fichero de imagen. Los formatos de imagen soportados son .png, .gif ó .jpg. La imagen no debe superar los 580 píxeles de ancho ni los 70 de alto.

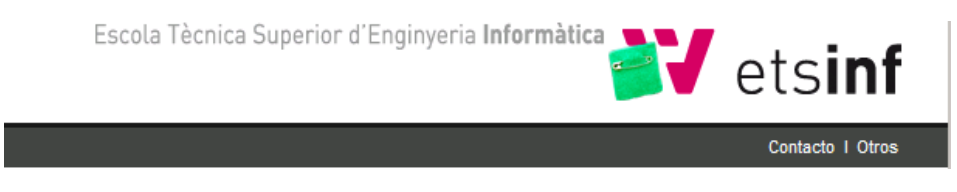

En algunos tipos de entidades no se permite la utilización de este elemento, por lo que en estos casos se encontrará bloqueado y no se podrá editar

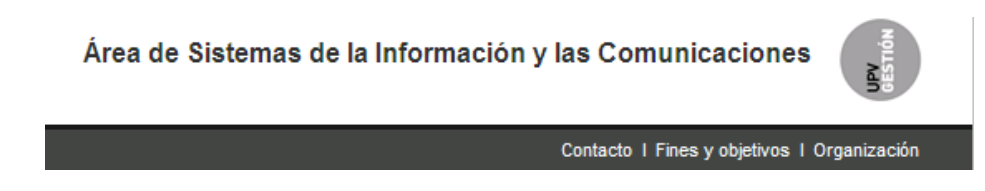

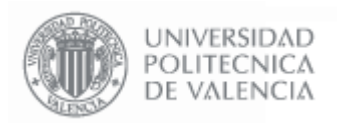

### **2.5. Menú**

Desde esta opción se pueden configurar los elementos que aparecen en el menú de la izquierda de la página Web.

### **Gestión Microwebs Entidades v.3.0**

MIW Entidad - ASIC - Menú -

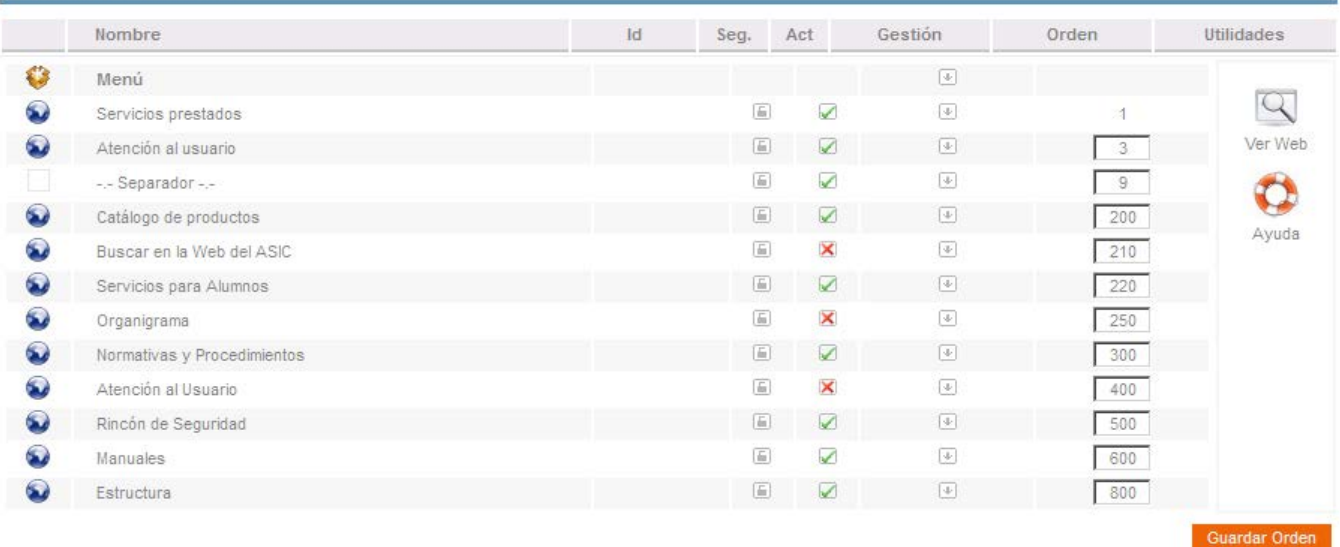

Al igual que los elementos no editables que aparecen en la página principal de la MicroWeb, y dependiendo de el tipo de entidad de la UPV a la que pertenezca ésta, pueden aparecer **elementos de menú que no son editables**, y que muestran datos que se extraen automáticamente de las bases de datos de la UPV.

Para añadir un elemento del menú se debe utilizar la opción "**Insertar Menú**" de las opciones de gestión del elemento principal.

El **orden de los elementos** es el orden con el que aparecen en la Web, y es editable cambiando su numeración y pinchando el botón Guardar Orden

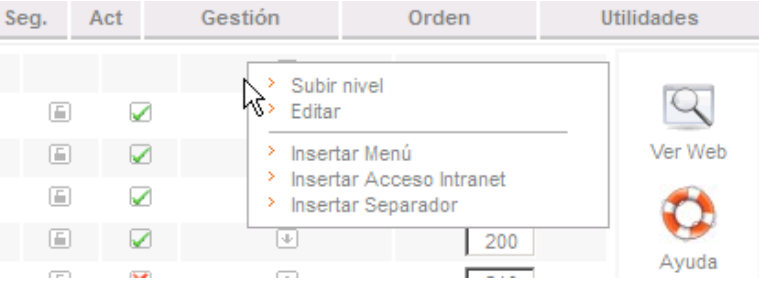

Las opciones de gestión disponibles son "**Editar**" y "**Eliminar**". La opción "Eliminar" borra el elemento de menú en el caso de que no contenga Subniveles (ver el apartado "Subniveles en el Menú". Si contiene Subniveles es necesario eliminar todos los Subniveles antes de eliminar el elemento de menú.

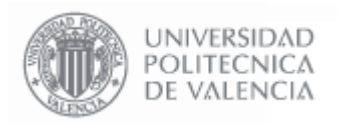

**- 15 - Página 15 de 52**

La opción de "**Editar**" permite acceder a la ventana de gestión del elemento de menú para poder definir las distintas propiedades:

### **Gestión Microwebs**

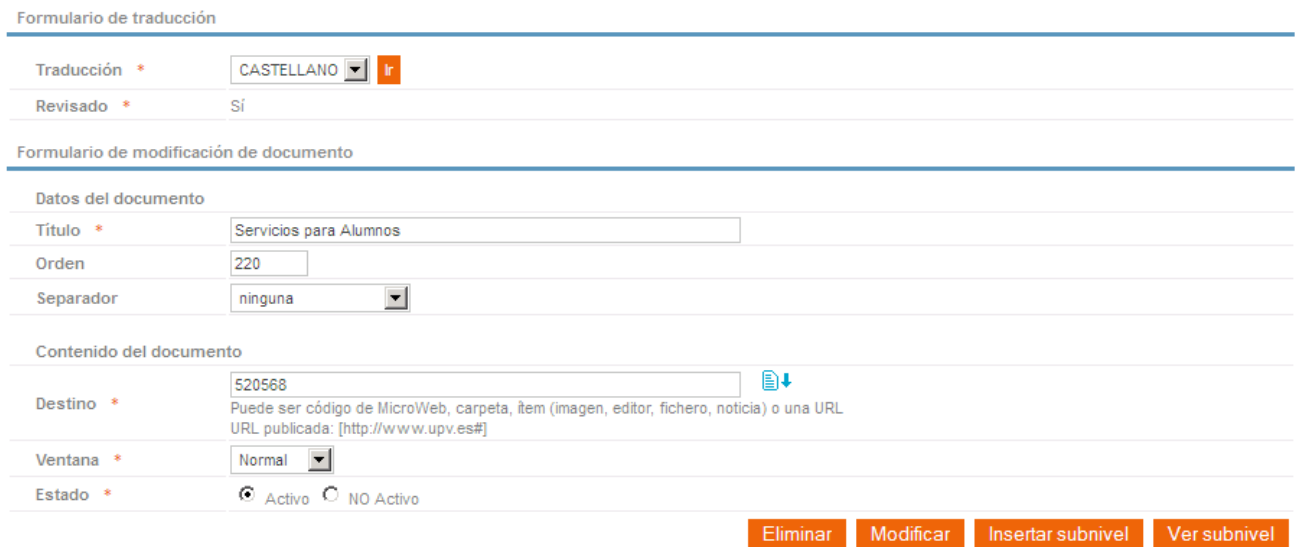

### **Datos del Documento**

**Título**: Indica el texto que se mostrará en la página Web

**Orden**: Indica el orden del elemento con respecto al resto de elementos de menú.

**Separador**: Permite establecer agrupaciones de las opciones de menú.

### **Contenido del Documento**

**Destino**: Indica la información que se mostrará al pinchar en este elemento de menú. El código que se debe rellenar en este cuadro es el identificador que hace referencia a un elemento de contenido de una MicroWeb de contenido. Se puede consultar este identificador pinchando en la opción "**Ver Id's**" de la MicroWeb de contenido (más información en el apartado Gestión de MicroWebs de Contenido).

Otra posibilidad es indicar en este recuadro la **dirección URL** de otra página Web, en este caso la MicroWeb mostrará la página que se le indique al pinchar el elemento de menú.

**Ventana**: Indica donde se mostrará la información a mostrar por el enlace:

- **Normal**: La información correspondiente al elemento de menú se mostrará en el espacio habitual (posición central de la página Web).
- **Nueva**: La información correspondiente al elemento de menú se mostrará en una ventana nueva.
- **Completa**: La información correspondiente al elemento de menú se mostrará en el total de la página.

**Estado**: Tiene dos opciones disponibles:

- Activado: El elemento se muestra en la página Web y se puede pinchar.
- **No Activo**: El elemento se muestra en la página Web y NO se puede pinchar.

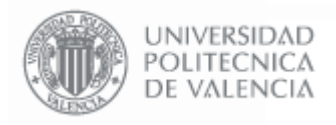

### **Subniveles en el menú**

Es posible insertar Subniveles en el menú y editarlos mediante los botones  $\frac{1}{2}$  insertar subnivel y  $\frac{1}{2}$  Ver subnivel Sólo está permitido un nivel de anidamiento, es decir, se permiten sub-elementos" debajo de un elemento de menú, pero no se permiten "sub-sub-elementos" debajo de los "sub-elementos".

La pantalla de edición de los subniveles es idéntica a la de los elementos de menú.<br>Gestión Microwebs Entidades v.3.0

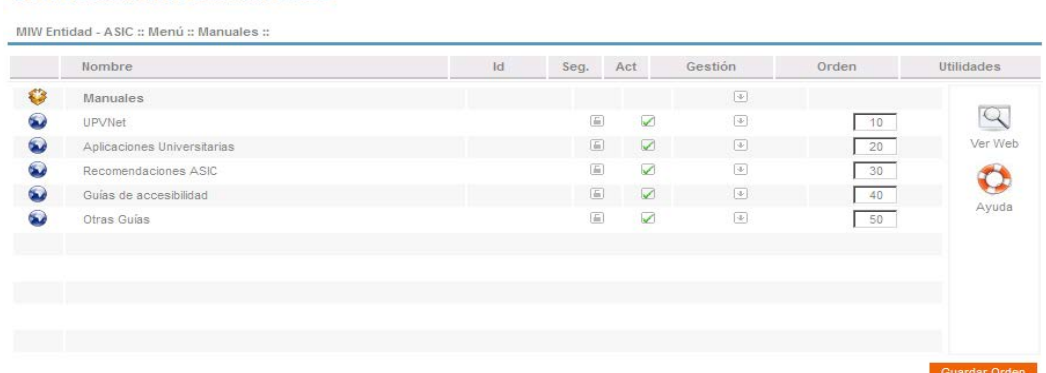

Al insertar Subniveles, éstos se mostrarán en la página Web debajo de los elementos de menú, con una opción para desplegar y contraer el menú.

### $\boxdot$  Manuales

- > UPVNet
- > Aplicaciones Universitarias
- > Recomendaciones ASIC
- > Guías de accesibilidad
- > Otras Guías

### **Insertar Acceso a Intranet**

Se pueden crear entradas en el menú que muestren un contenido restringido previa autenticación de quien está viendo la Web. Esto quiere decir que si se pincha en una de estas entradas de menú y el usuario no se ha autenticado previamente, se le solicitará el **Usuario** y el **Password** de **UPVNet**; y si está autenticado y dispone de permiso para verla se le mostrará la información.

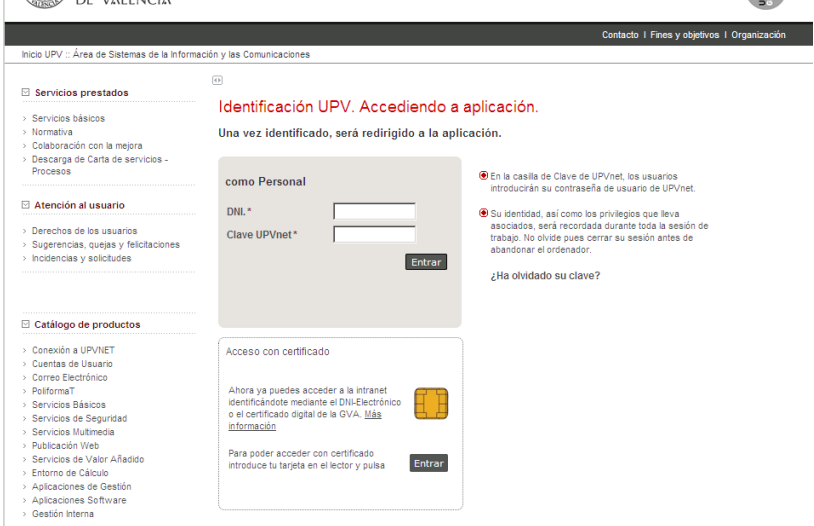

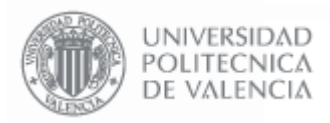

Esta característica está disponible con la opción "Insertar Acceso a Intranet" de las opciones de gestión del Menú.

Una vez seleccionada la opción "Insertar Acceso a Intranet" se mostrará la pantalla de edición del acceso a la Intranet:

### **Gestión Microwebs**

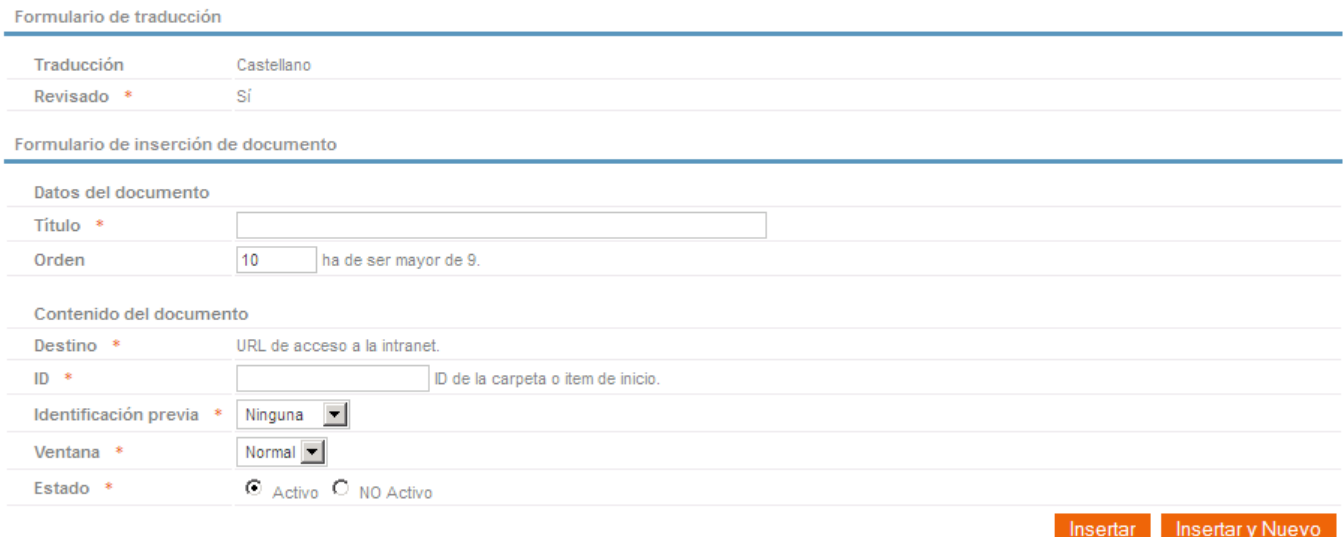

Además del los datos del elemento de menú se solicitan los siguientes datos:

### **Contenido del Documento**

**ID**: Hace referencia a la carpeta de la MicroWeb de contenido en la que se buscarán elementos privados. Al pinchar sobre esta entrada de menú se mostrarán los elementos privados contenidos en la carpeta indicada y en sus subcarpetas. Los elementos contenidos en una carpeta declarada como privada se consideran privados, incluidas las subcarpetas. Se puede consultar este identificador pinchando en la opción "**Ver Id's**" de la MicroWeb de contenido (más información en el apartado Gestión de MicroWebs de Contenido).

**Identificación Previa:** Indica el tipo de autentificación que se requerirá al usuario que está visualizando la Web. Ésta puede ser identificación como "Alumnado", para ver contenido que se muestre sólo a alumnado de la UPV; identificación como "Personal", para ver contenido que se muestre sólo a personal de la UPV; o "Ambos", para mostrar las dos posibilidades de identificación; o "Solo personal Externo", para ver contenido que se muestre solo a personal externo de la UPV; o "Toda la UPV + Externos", para ver contenido que se muestre a toda la UPV incluido personal Externo.

**Ventana**: Indica donde se mostrará la información a mostrar por el enlace:

- **Normal**: La información correspondiente al elemento de menú se mostrará en el espacio habitual (posición central de la página Web).
- **Nueva**: La información correspondiente al elemento de menú se mostrará en una ventana nueva.
- **Completa**: La información correspondiente al elemento de menú se mostrará en el total de la página.

**Estado**: Tiene dos opciones disponibles:

- Activado: El elemento se muestra en la página Web y se puede pinchar.
- **No Activo**: El elemento NO se muestra en la página Web.

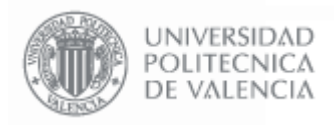

### **2.6. Enlaces**

Desde esta opción se pueden configurar los enlaces que aparecen en la parte inferior izquierda de la página Web.

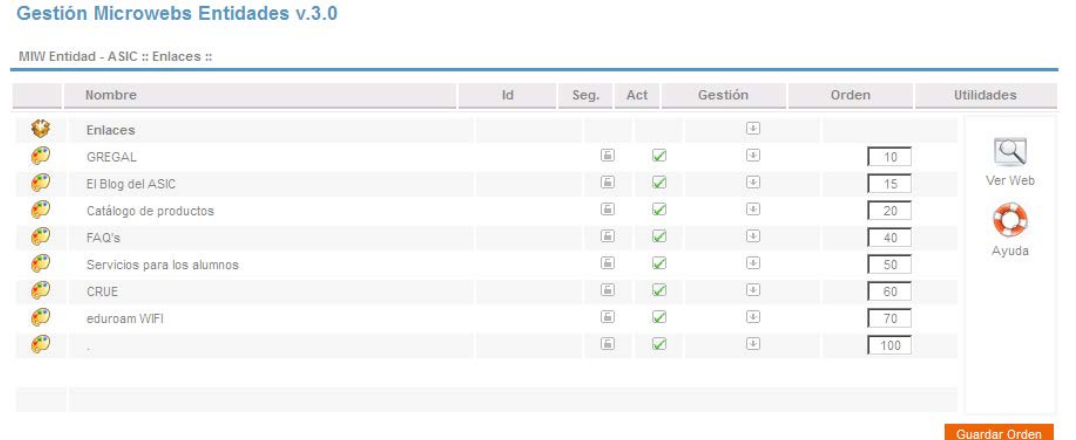

Para insertar un nuevo enlace, hay que seleccionar "**Insertar Enlace directo**" en las opciones de gestión del elemento principal.

El orden en el que aparecen los enlaces en la pantalla de gestión es el orden en el que se mostrarán en la página Web, y se pueden editar cambiando su numeración en la columna "Orden" y pinchado el botón **Cuardar Orden** 

Las opciones de Gestión disponibles son "Editar" y "Eliminar". La opción "Eliminar" borra el elemento. La opción de "**Editar**" permite acceder a la ventana de gestión del elemento de enlace para poder definir las distintas propiedades:

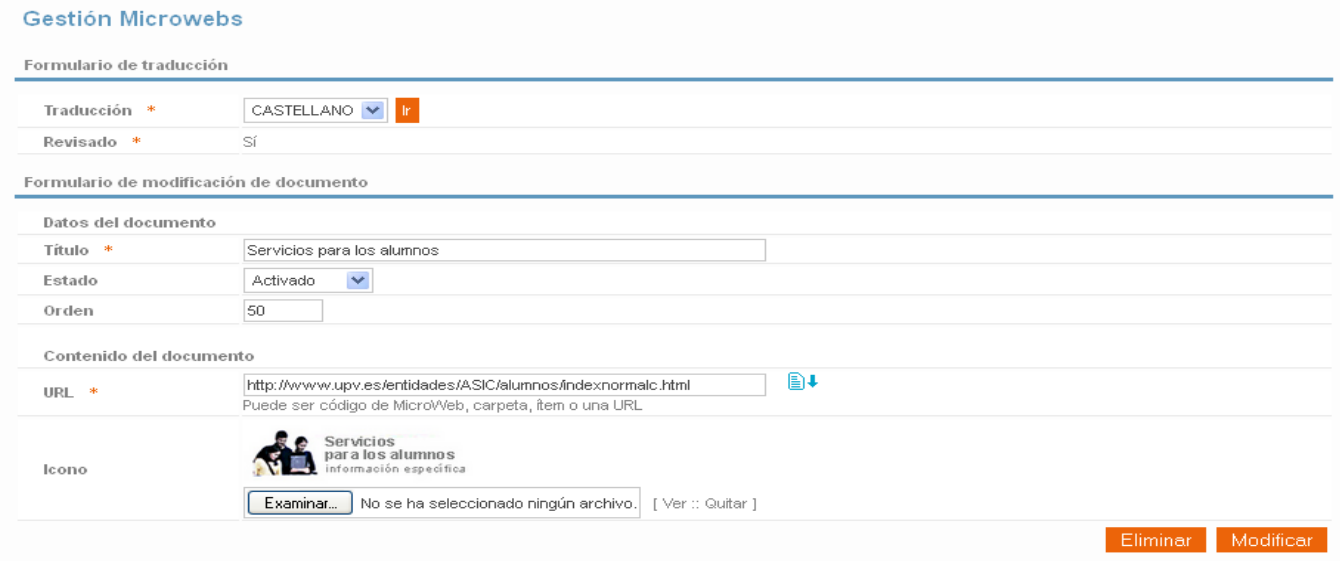

### **Datos del Documento**

Las propiedades de este apartado tienen el mismo significado que para los elementos de menú (ver apartado "Menú"), a excepción del **Título**, que se corresponde con la información que se muestra en la Web al pasar el ratón por encima del enlace. En el caso de que el enlace no contenga un icono, se mostrará el texto indicado en el título.

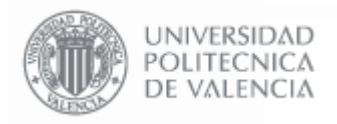

### **Contenido del Documento**

**URL**: Indica la página Web que se abrirá al pinchar sobre el icono del enlace

**Icono**: Corresponde a la imagen que se mostrará en la página Web. Pinchando sobre el botón "Examinar" se muestra un cuadro de diálogo que permite seleccionar la imagen. Los formatos de imagen soportados son .png, .gif ó .jpg. La imagen no debe superar los 180 píxeles de ancho (recomendado 160) y los 67 píxeles de alto (recomendado 55).

En el caso de que no se aporte ningún icono, el enlace aparecerá con el texto que se indique en el Título.

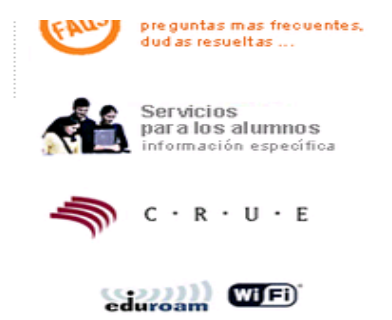

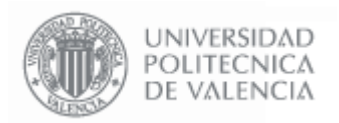

### **2.7. Noticias**

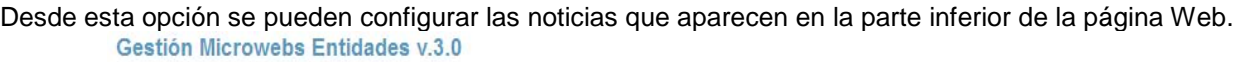

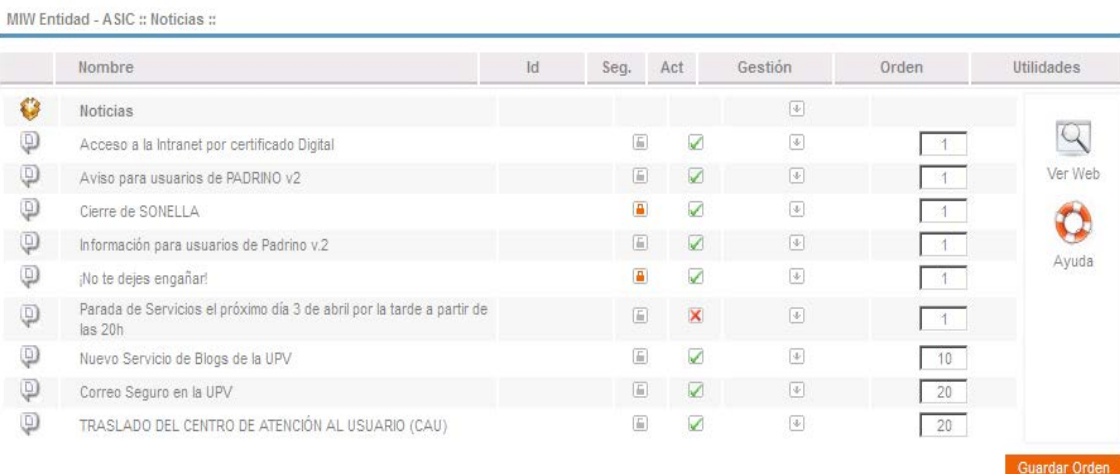

Para insertar una nueva noticia, hay que seleccionar "**Insertar Noticia**" en las opciones de gestión del elemento principal.

El orden de los elementos es el orden con el que aparecen en la Web, y es editable cambiando su numeración y pinchando el botón **Cuardar Orden** 

Las opciones de Gestión disponibles son "Editar" y "Eliminar". La opción "Eliminar" borra el elemento. La opción de "**Editar**" permite acceder a la ventana de gestión del elemento de enlace para poder definir las distintas propiedades:

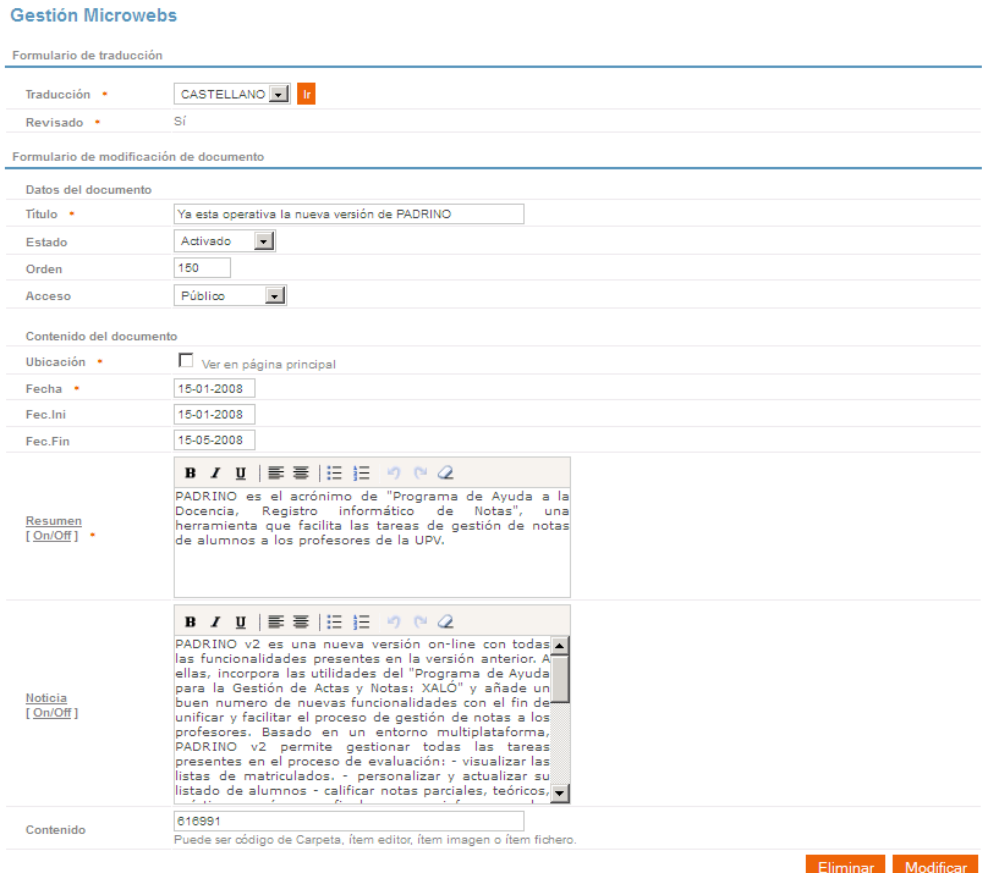

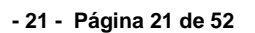

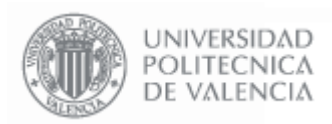

### **Datos del Documento**

**Título**: Se corresponde con el título de la noticia que se mostrará en la Web.

**Estado**: Tiene tres opciones disponibles:

- **Activado**: El elemento se muestra en la página Web y se puede pinchar.
- **No Activado**: El elemento se muestra en la página Web pero no se puede pinchar.
- **Oculto**: El elemento NO se muestra en la página Web.

Orden: Indica la posición a mostrarse en la Web.

**Acceso**: Quien tiene acceso a la noticia:

- Público: Se mostrará para todo el mundo.
- Toda la UPV: Se mostrará para todas las personas identificadas (alumnos, personal, etc.).
- **Solo Personal**: Se mostrará solo al personal identificado como tal.
- **Solo Alumno**: Se mostrará solo a los alumnos identificados como tal.
- **Privado**: Sólo se puede acceder si la persona es personal adscrito a esta entidad en concreto (servicio, escuela, departamento, etc.).
- **Solo personal Externo**: Se mostrará solo al personal Externo identificado como tal.
- **Toda la UPV + Externos**: Se mostrará para todas las personas identificadas (alumnos, personal, etc.) y además al personal externo.

### **Contenido del Documento**

**Ubicación**: Si está activada la opción "Ver en página principal", la noticia se mostrará en la pantalla principal de la Web, en caso contrario se mostrará sólo al pinchar en la página Web en el enlace **"[ver todas]**" que aparece al debajo de las noticias.

**Fecha:** Es la fecha de la noticia, y es obligatoria.

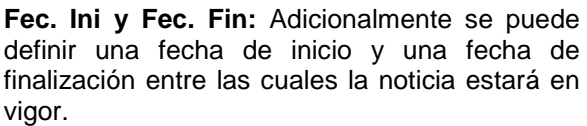

**Resumen**: Es el texto que aparece debajo del título de la noticia. Debe ser un breve resumen

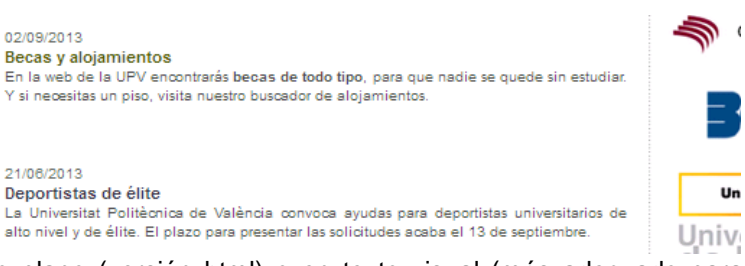

de la noticia. Se puede editar en modo solo texto plano (versión html) o en texto visual (más adecuado para personas no expertas en las etiquetas html), presionando sobre **[On/Off]**.

**Noticia**: Indica el texto completo de la noticia. Se puede editar en modo solo texto plano (versión html) o en texto visual (más adecuado para personas no expertas en las etiquetas html), presionando sobre **[On/Off]**.

**Contenido**: Contenido adicional incluido por un identificador único.

### **2.8. Utilización de Código HTML en los elementos de Texto**

Todos los elementos de texto de las MicroWebs permiten la inserción de código HTML, por lo que es posible insertar enlaces, textos en negrita y diferentes colores, siempre que se disponga de los conocimientos sobre HTML necesarios. En caso de no poseer estos conocimientos, se puede hacer uso de los elementos de texto con normalidad, ya que proveen de la funcionalidad necesaria manteniendo la facilidad de uso.

### **2.9. Traducción de los elementos a otros idiomas**

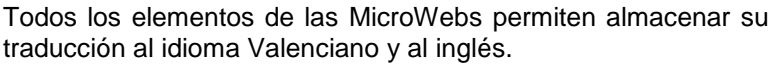

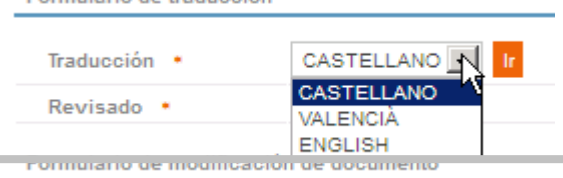

Formulario de traducción

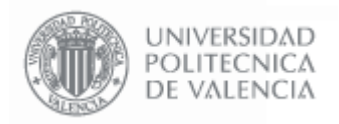

La página Web de la UPV permite en todo momento cambiar entre estos tres idiomas, al hacer esto, se mostrará el texto que se haya definido para cada una de las tres traducciones. En el caso de que no se defina traducción para un determinado idioma, por defecto aparecerá en castellano.

### **2.10 Contenido Privado en la MicroWeb**

Los elementos de la MicroWeb de Contenido (ver apartado 3) que no están declarados como Públicos no son directamente visualizables desde la Web, por lo que, únicamente se puede acceder a ellos a través de la Intranet, en el apartado "Información reservada

Desde aquí se puede acceder a todo el contenido de aquellas MicroWebs a las que tengamos acceso.

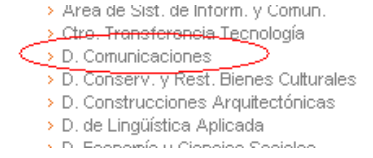

Entrando en la Intranet correspondiente, se podrá visualizar todo el contenido privado al que se esté autorizado a acceder.

### Información interna (DC)

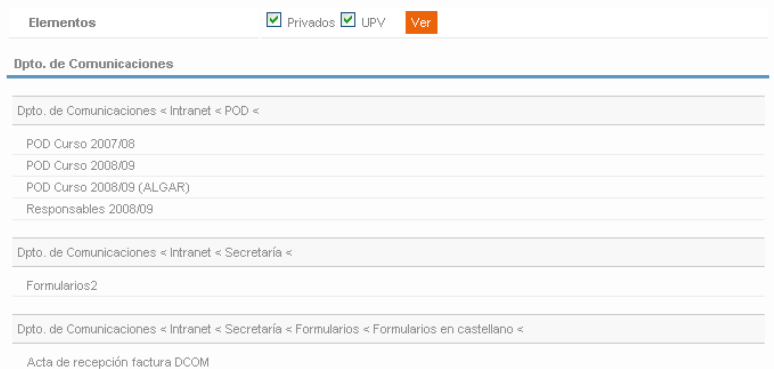

### **Acceso a Intranet**

Para visualizar información privada fuera de la Intranet (desde la Web) es necesario insertar en el menú un "**Acceso a Intranet**" (ver apartado 2.5 Menú).

Pinchando en el acceso a Intranet creado y previa autentificación en UPVNet se visualiza directamente la información privada en la Web.

Información reservada

Actualmente no dispone de información privada.

### : Información de la IIPV

- > Área de Estudios y Ordenación de Títulos
- > Área de Información
- > Área de Sist, de Inform, y Comun.
- > Ctro. Transferencia Tecnología
- > D. Comunicaciones
- > D. Conserv. y Rest. Bienes Culturales
- > D. Construcciones Arquitectónicas
- > D. de Lingüística Aplicada
- > D. Economía y Ciencias Sociales
- > D. Estad. e Inv. Oper. Apli. y Calidad
- > D. Expresión Gráfica Arquitectónica
- > D. Física Aplicada
- > D. Ing. Electrónica
- > D. Ing. Mecánica y de Materiales > D. Ing. Química y Nuclear
- > D. Matemática Aplicada
- > D. Org. Empresas
- > D. Producción Vegetal

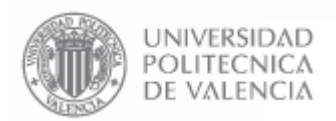

**- 23 - Página 23 de 52**

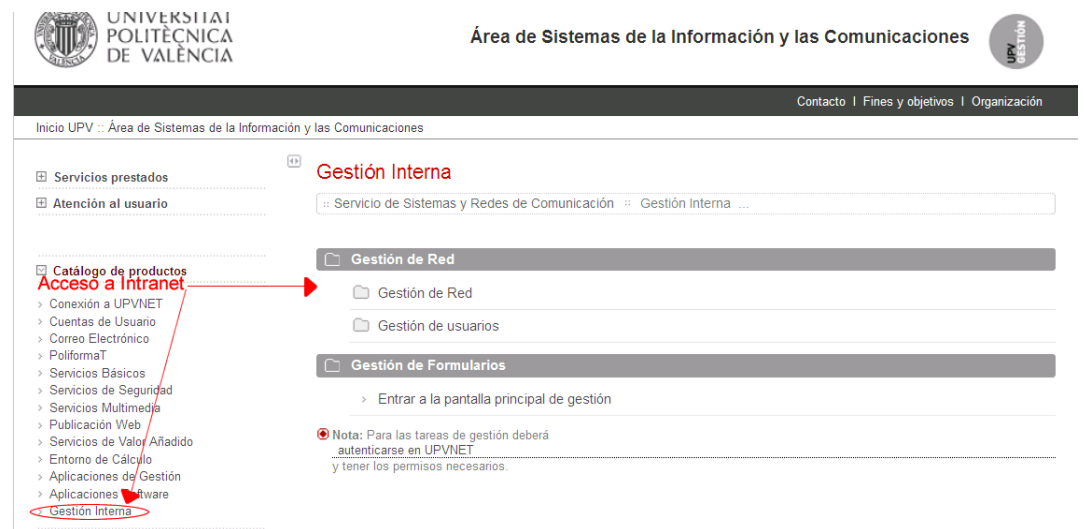

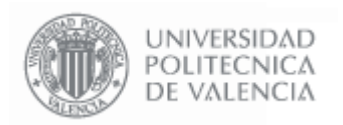

### **2.11. Enlaces menú izquierda**

Desde esta opción se pueden configurar los enlaces que aparecen justo después del menú de la página Web.

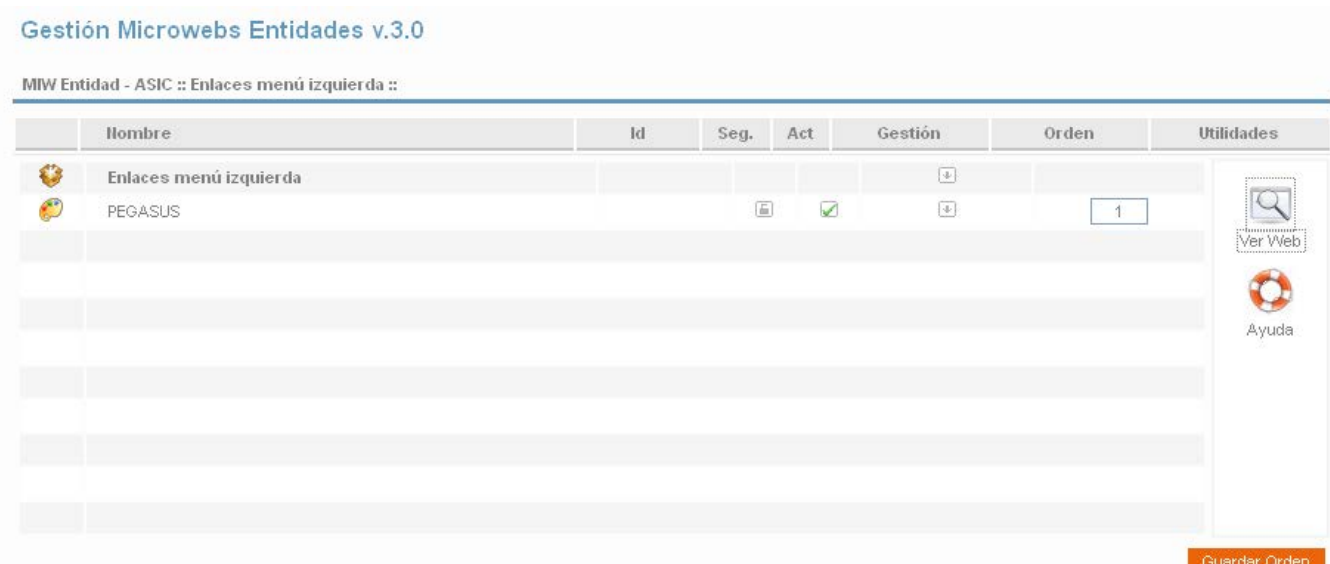

Para insertar un nuevo enlace, hay que seleccionar "**Insertar Enlace directo**" en las opciones de gestión del elemento principal.

El orden en el que aparecen los enlaces en la pantalla de gestión es el orden en el que se mostrarán en la página

Web, y se pueden editar cambiando su numeración en la columna "Orden" y pinchado el botón **.** Guardar Orden .

Las opciones de Gestión disponibles son "Editar" y "Eliminar". La opción "Eliminar" borra el elemento. La opción de "**Editar**" permite acceder a la ventana de gestión del elemento de enlace para poder definir las distintas propiedades:

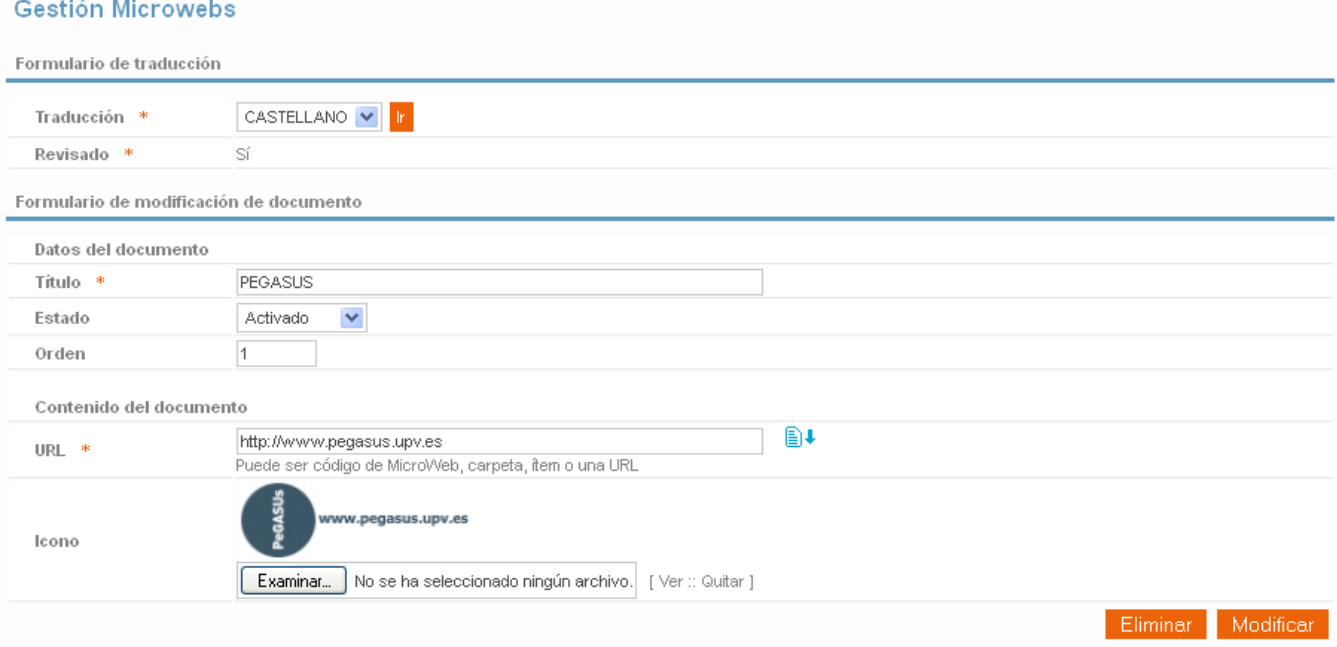

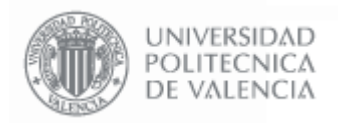

### **Datos del Documento**

Las propiedades de este apartado tienen el mismo significado que para los elementos de menú (ver apartado "Menú"), a excepción del **Título**, que se corresponde con la información que se muestra en la Web al pasar el ratón por encima del enlace. En el caso de que el enlace no contenga un icono, se mostrará el texto indicado en el título.

### **Contenido del Documento**

**URL**: Indica la página Web que se abrirá al pinchar sobre el icono del enlace

**Icono**: Corresponde a la imagen que se mostrará en la página Web. Pinchando sobre el botón "Examinar" se muestra un cuadro de diálogo que permite seleccionar la imagen. Los formatos de imagen soportados son .png, .gif ó .jpg. La imagen no debe superar los 180 píxeles de ancho (recomendado 160) y los 67 píxeles de alto (recomendado 55).

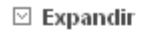

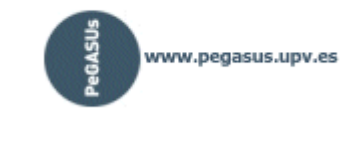

En el caso de que no se aporte ningún icono, el enlace aparecerá con el texto que se indique en el Título.

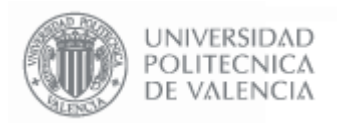

### **2.12. Noticias RSS**

Desde esta opción se pueden configurar las noticias RSS que aparecen en la parte inferior de la página Web. Gestión Microwebs Entidades v.3.0

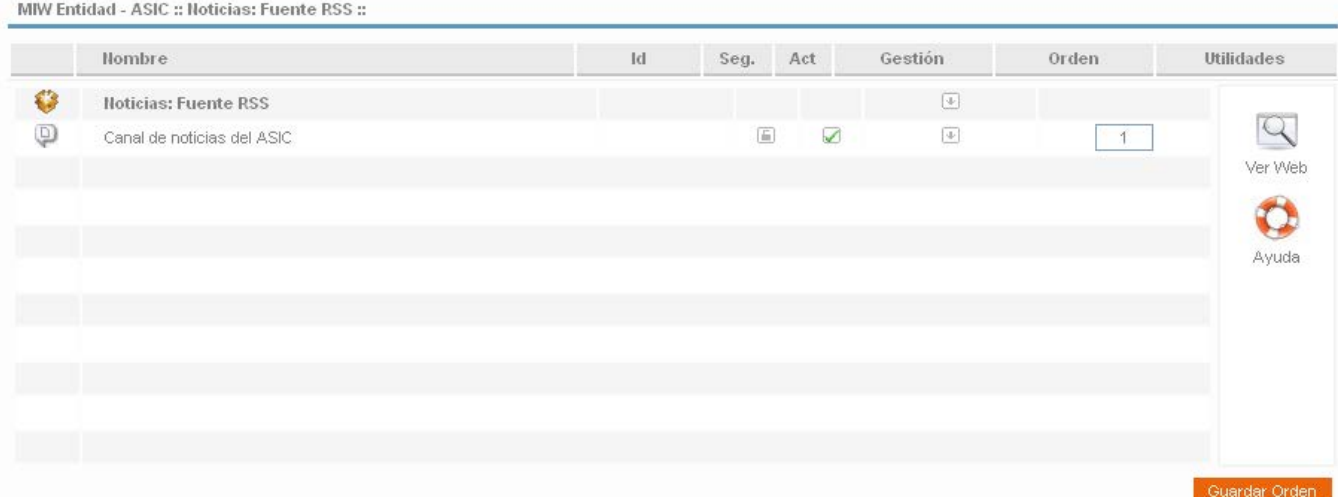

Para insertar una nueva noticia, hay que seleccionar "**Insertar Noticia**" en las opciones de gestión del elemento principal.

El orden de los elementos es el orden con el que aparecen en la Web, y es editable cambiando su numeración y pinchando el botón **Cuardar Orden** 

Las opciones de Gestión disponibles son "Editar" y "Eliminar". La opción "Eliminar" borra el elemento. La opción de "**Editar**" permite acceder a la ventana de gestión del elemento de enlace para poder definir las distintas propiedades: Gestión Microwebs

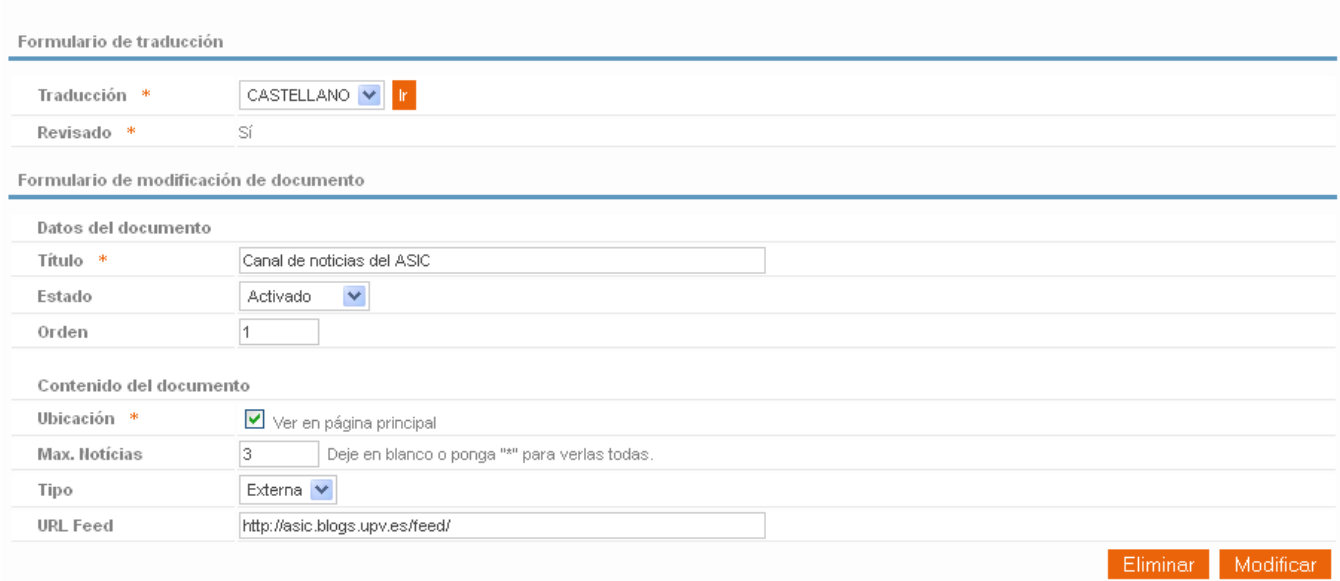

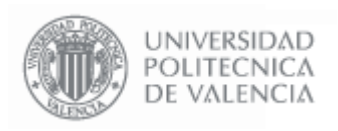

**- 27 - Página 27 de 52**

### **Datos del Documento**

**Título**: Se corresponde con el nombre del canal a mostrar, no se muestra este título en la Web.

**Estado**: Tiene tres opciones disponibles:

- **Activado**: El elemento se muestra en la página Web y se puede pinchar.
- **No Activado**: El elemento se muestra en la página Web pero no se puede pinchar.
- **Oculto**: El elemento NO se muestra en la página Web.

**Orden**: Indica la posición a mostrarse en la Web.

### **Contenido del Documento**

**Ubicación**: Si está activada la opción "Ver en página principal", la noticia se mostrará en la pantalla principal de la Web, en caso contrario se mostrará sólo al pinchar en la página Web en el enlace **"[ver todas]**" que aparece al debajo de las noticias.

**Máx. Noticias:** Máximo de noticias RSS a mostrar en la Web para ese canal.

**Tipo:** Tipo de fuente del RSS :

- **Externa**: La fuente de las noticias es externa a la Web.
- **Interna**: La fuente de las noticias es interna a la Web.

**URL Feed**: Url de acceso al canal RSS.

27/01/14 Nueva edición de cursos MOOC en UPVIXI A partir del próximo 18 de febrero se abre una nueva edición de cursos MOOC (masivos, abiertos, gratuitos y online) de la UPV en la plataforma UPV[X]. 11/10/13 Desarrollo de aplicaciones con DreamSpark Sólo por ser estudiante de la UPV ahora puedes acceder a la plataforma DreamSpark de Microsoft. 15/07/13 Nuevos equipos de Cálculo Científico Se ha puesto en marcha el nuevo clúster de cálculo que da soporte a la Investigación Científica en la UPV.

**RSS** [fuente]

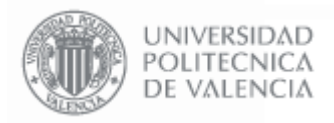

### **3. Gestión de las MicroWebs de Contenidos**

Las MicroWebs de Contenidos permiten publicar contenidos a través de la Web, y se utilizan para almacenar la información que los usuarios quieran publicar. En las MicroWebs de Contenidos no hay elementos que no sean editables como en las de Entidad. Recién creada, la MicroWeb de contenido estará vacía.

### Gestión Microwebs v.3.0

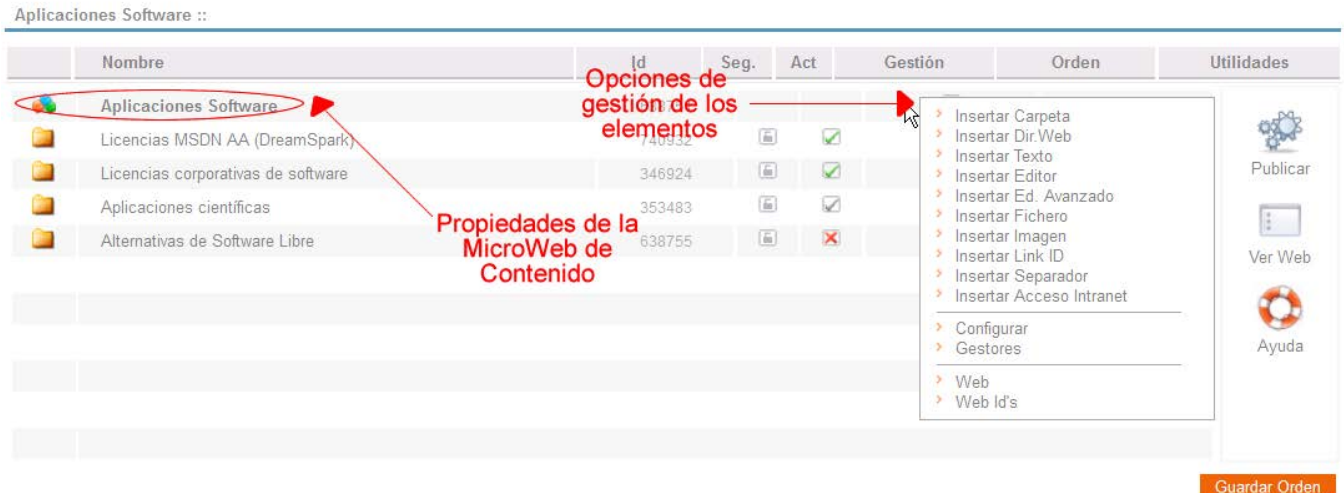

Para insertar elementos se debe pinchar en las opciones de gestión del elemento principal. Desde aquí se pueden insertar todos los elementos que se permiten en las MicroWebs de contenidos: Carpetas, enlaces Web, Textos, Textos largos con imágenes intercaladas (Editor Avanzado), ficheros en cualquier formato, imágenes, enlaces a otros elementos de la MicroWeb de contenido, separadores, etc.

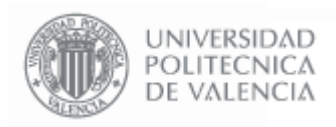

### **3.1. Pantalla de Gestión de las MicroWebs de Contenido**

Esta pantalla permite añadir y gestionar los elementos de contenido que se van a compartir o publicar a través de la Web.

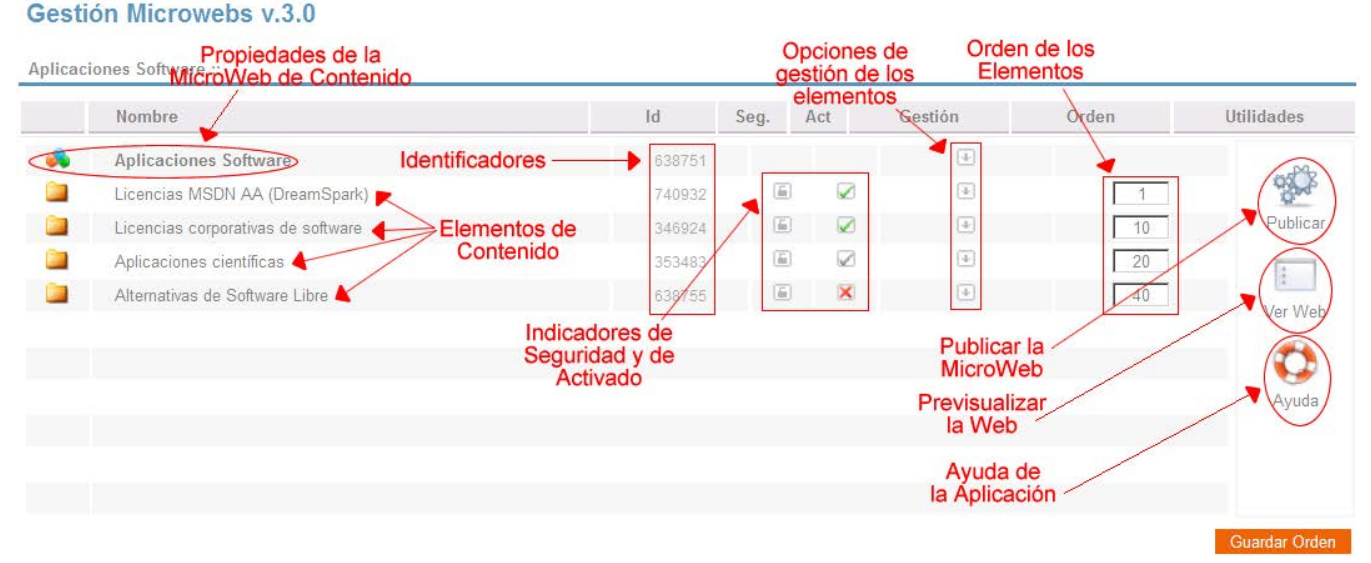

Además de insertar los diferentes elementos de contenidos que soportan las MicroWebs, desde las opciones de gestión del elemento principal, y desde los iconos de esta pantalla se pueden realizar otras acciones:

**Propiedades de la MicroWeb de Contenido:** permite editar el texto de descripción de la MicroWeb. En las opciones de gestión se pueden **configurar los usuarios y los permisos de gestión** de la MicroWeb en el caso se disponga de permisos para añadir y quitar usuarios (ver el apartado de "Permisos de Gestión").

**Indicadores de Seguridad:** indican si el acceso a un elemento es público o restringido a un grupo de usuarios.

**Indicadores de Activado:** indican si un elemento está activado, desactivado u oculto. Si un elemento está activado se muestra en la Web y es pinchable, si está desactivado se muestra pero no es pinchable, y si está oculto no se muestra.

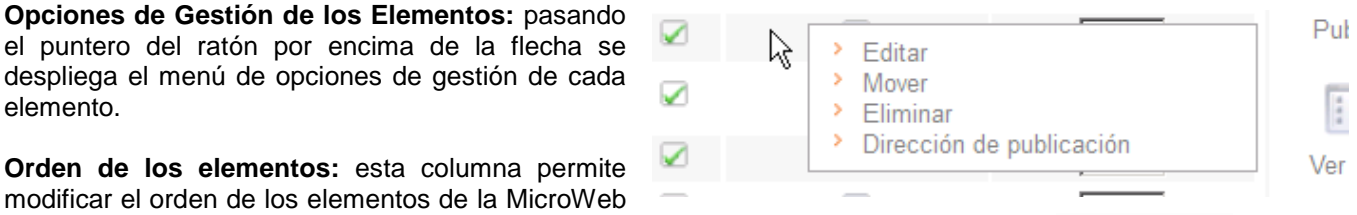

y el orden en el que se muestran en la Web cambiando los números y pulsando el botón <sup>cuardar Orden</sup>

**Publicar la MicroWeb:** esta opción publica la MicroWeb generando en el servidor una copia de la MicroWeb que será visible desde la Web de la UPV. Los cambios realizados en la MicroWeb no serán visibles en la Web hasta que la MicroWeb sea publicada (ver apartado "Publicar la MicroWeb").

**Ver Web:** muestra en una nueva ventana nueva el contenido de la MicroWeb de forma que se puede navegar entre los contenidos de la MicroWeb y visualizarlos como se verían en la Web.

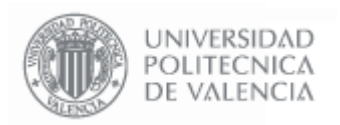

**- 30 - Página 30 de 52**

### **Dirección de publicación**: muestra la dirección final en el servidor del componente. Dirección de publicación

Política General de Seguridad de la Información UPV

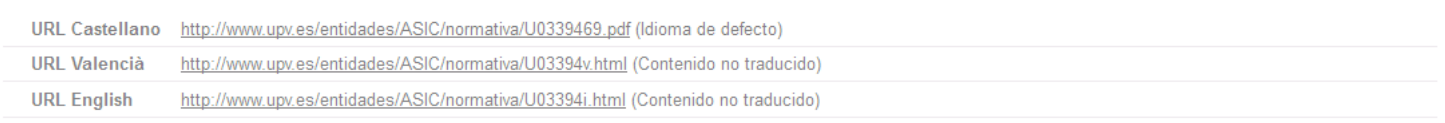

**Ayuda de la Aplicación:** desde aquí se accede a la ayuda de la aplicación disponible en la Web del ASIC.

**Navegación entre las diferentes carpetas:** las MicroWebs de contenido permiten crear una estructura de carpetas para almacenar y estructurar la información. Para navegar estas carpetas se debe utilizar la opción "**Subir un nivel**" de las opciones de gestión del elemento "Carpeta", o simplemente volviendo a la página anterior desde el navegador de Internet.

### **3.2. Permisos de Gestión de la MicroWeb**

La gestión de permisos es idéntica a la de las MicroWebs de Entidad (ver apartado "Permisos de Gestión de las MicroWebs" de las de Entidad).

### **3.3. Publicar la MicroWeb**

Para hacer públicos los cambios realizados en la MicroWeb y que sean visibles en la Web de la UPV es necesario publicar la MicroWeb. Esta acción genera una copia de todas las páginas de la MicroWeb y las coloca en el servidor Web de la UPV.

### **Publicar**

Microweb

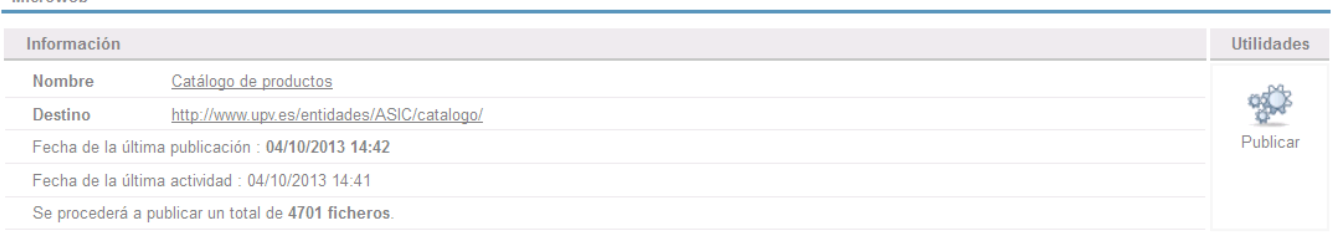

Para publicar la MicroWeb hay que pinchar en el enlace "**Publicar**" de la pantalla de gestión, y pinchar en "**Publicar MicroWeb**". Cuando la página termina de procesar, ya está publicada y se puede ver el nuevo contenido a través de la Web de la UPV.

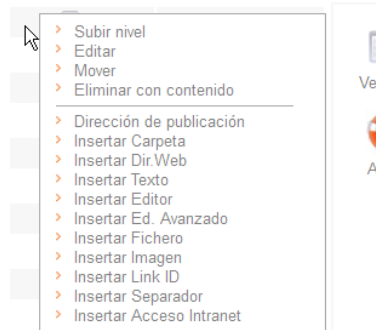

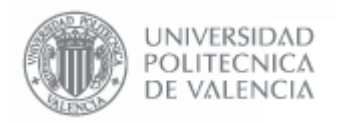

### **3.4. Estructura de la MicroWeb**

Las MicroWebs de Contenido permiten crear una estructura de carpetas para almacenar la información de contenidos. Es aconsejable organizar la información adecuadamente para mantener el orden en la MicroWeb.

En la página Web se pueden publicar tanto los elementos de contenido individualmente (p.ej. mostrar un texto) como una carpeta entera, en este caso se muestran todos los elementos contenidos en esta carpeta en una estructura de árbol. Si desde un elemento de menú se apunta al elemento raíz de una MicroWeb se mostrarán todos los elementos de que contiene en forma de árbol:

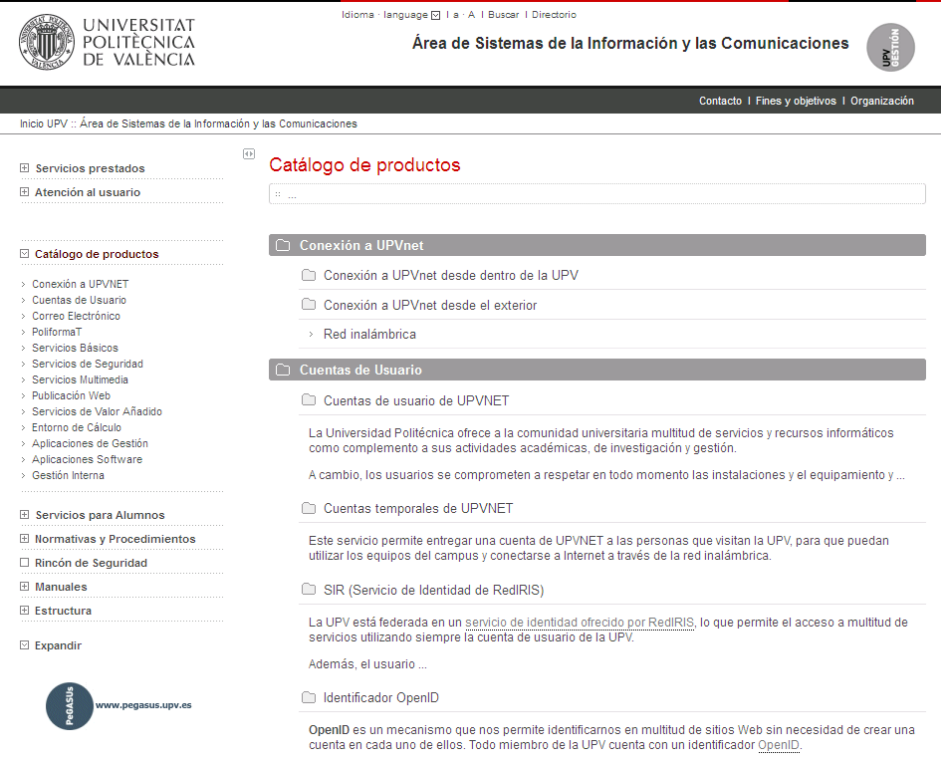

### **Elementos de Contenido**

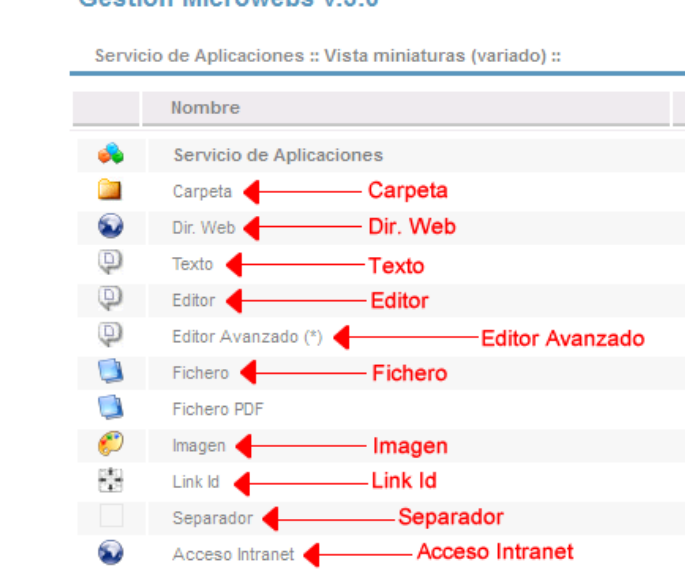

Los distintos elementos que se pueden crear dentro de una MicroWeb son: Gestión Microwebs v.3.0

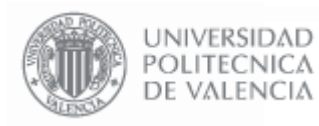

**Carpeta**: Elemento que puede contener otros elementos y otras carpetas, creando una estructura de carpetas.

**Dir. Web**: Enlace a otra página Web identificada mediante una dirección URL.

**Texto**: Trozo de texto\* de hasta 4000 caracteres.

**Editor**: Es igual que el anterior, pero permite realizar un formateo básico del texto (Negritas, alineación, etc.)

**Editor Avanzado**: Textos largos con imágenes intercaladas. Este elemento contiene un editor Web basado en Java, por lo que es necesario tener instalado en el ordenador una máquina virtual de Java. Este programa se puede descargar e instalar de forma gratuita en la página Web: **www.java.com**

**Fichero**: Permite publicar un fichero para que se pueda descargar desde la Web.

**Imagen**: Permite descargar o visualizar en la Web una imagen. Los formatos soportados son jpg, bmp y gif.

**Separador**: Muestra un renglón de texto de separación entre los elementos de una carpeta.

**Link ID**: Permite enlazar desde este elemento con otro elemento de la MicroWeb

**Acceso Intranet**: Muestran un contenido restringido previa autenticación de quien está viendo la Web

**(\*)** Todos los elementos de texto de las MicroWebs permiten la inserción de código HTML (ver apartado "Utilización de Código HTML en los elementos de Texto").

Todos los elementos soportan la traducción al Inglés y al Valenciano (ver apartado "Traducción de los elementos a otros idiomas").

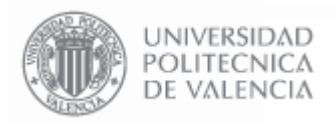

### **3.5. Carpeta**

Este elemento puede contener otros elementos y otras carpetas, creando una estructura de tantos niveles como sean necesarios.

Las opciones de gestión disponibles son "**Editar**", "**Mover**" y "**Eliminar con contenido**". La opción "Eliminar con contenido" borra la carpeta y lo que contenga pidiendo confirmación.

La opción "**Mover**" permite cambiar una carpeta de sitio dentro de la MicroWeb.

### **Gestión Microwebs**

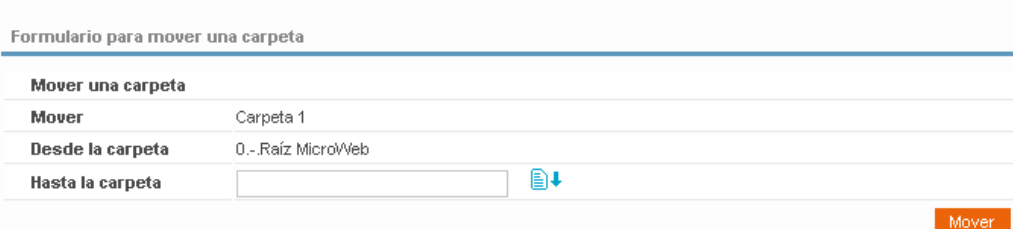

Pinchando el botón  $\Box$  se puede buscar por el nombre la carpeta a la que se desea mover esta carpeta.

La opción de "**Editar**" permite acceder a la ventana de gestión para poder definir las distintas propiedades de la carpeta:

### **Gestión Microwebs**

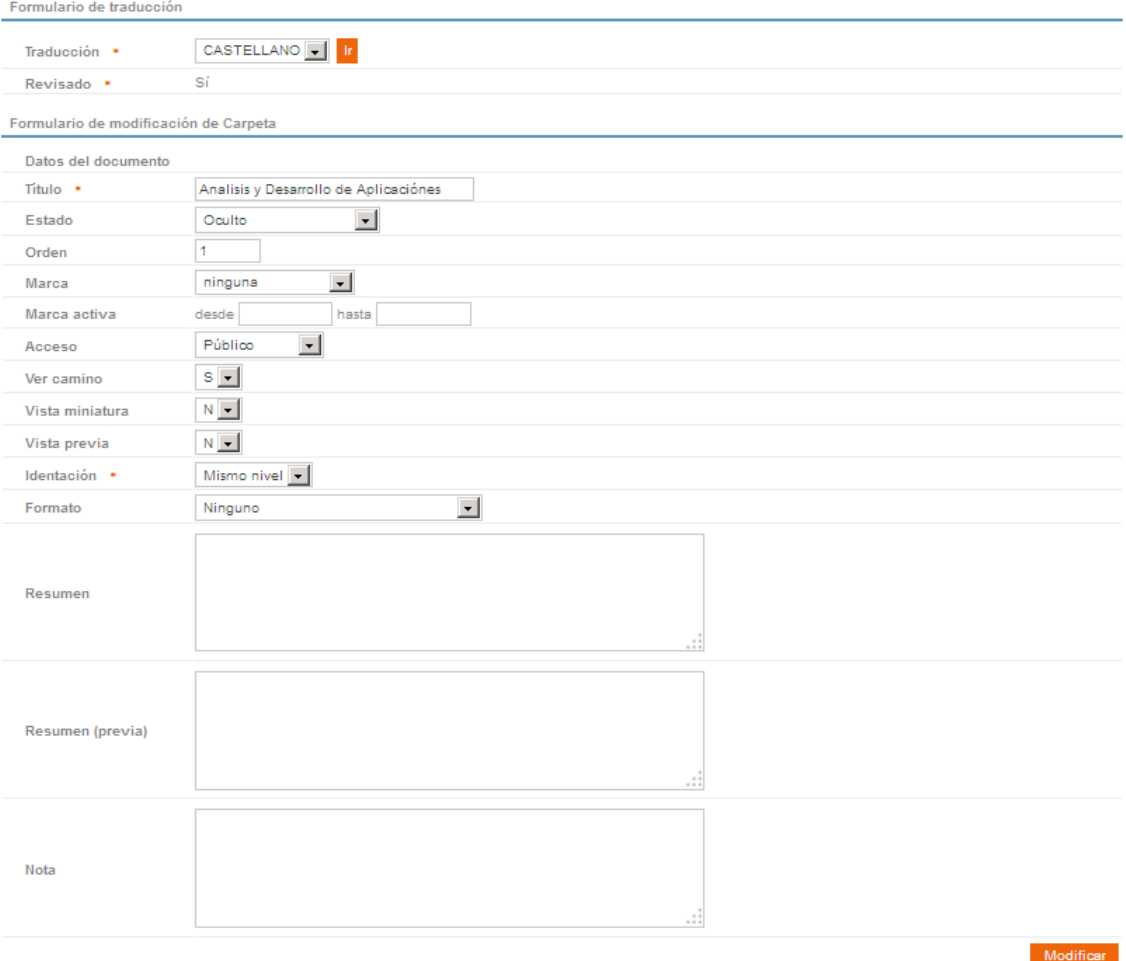

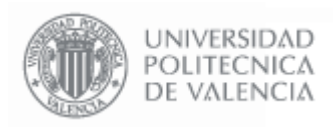

**- 34 - Página 34 de 52**

### **Datos del Documento**

**Título**: Indica el texto que se mostrará como nombre de la carpeta. Generalmente, sólo es necesario rellenar esta propiedad.

**Estado**: Tiene cuatro opciones disponibles:

- **Activado**: El elemento se muestra en la página Web y se puede pinchar.
- **No Activado**: El elemento se muestra en la página Web pero no se puede pinchar.
- **Oculto**: El elemento NO se muestra en la página Web.
- **Oculto pero enlazable**: Se puede enlazar, pero cuando se hace un listado del contenido no aparece.

**Orden**: Indica el orden del elemento con respecto al resto de elementos.

**Marca**: Añade un comentario al final del texto del elemento, que puede ser "Importante", "Actualizado", "Novedad", "Aviso" o ninguno.

**Marca Activa**: Permite establecer un intervalo de fechas en las que la marca estará activa.

**Acceso**: Indica la restricción en el acceso a este elemento. Tiene varias opciones disponibles:

- Público: cualquier persona puede acceder al contenido de este elemento.
- Toda la UPV: sólo se puede acceder si la persona es personal o alumno de la UPV.
- Personal UPV: sólo se puede acceder si la persona es personal de la UPV.
- **Alumno UPV**: sólo se puede acceder si la persona es alumno de la UPV.
- **Privado**: sólo se puede acceder si la persona es personal adscrito a esta entidad en concreto (servicio, escuela, departamento, etc.).
- **Solo personal Externo**: Se mostrará solo al personal Externo identificado como tal.
- **Toda la UPV + Externos**: Se mostrará para todas las personas identificadas (alumnos, personal, etc.) y además al personal externo.

**Ver Camino:** Indica si se debe mostrar en la barra de navegación de la Web la situación de esta carpeta dentro de la MicroWeb.

**Vista Miniatura:** Permite ver los contenidos de la carpeta como vistas en miniatura ordenadas en forma de matriz, en lugar de mostrar la vista de árbol normal (Ver apartado 3.11. Imagen).

**Vista Previa**: Los valores posibles de esta propiedad son "S" y "N". Si se indica "S", en la vista de árbol de la carpeta, aparecerá el texto que indiquemos en "Resumen (previa)".

**Identación**: Existen cuatro posibilidades:

- Mismo Nivel: El elemento se identará al mismo nivel que los demás.
- **1 Nivel**:
- **2 Niveles**:
- **3 Niveles**:

**Formato**: Indica si se deben respetar las tabulaciones y los saltos de línea de los elementos de texto (Resumen, Resumen (previa) y Nota), o por el contrario se debe mostrar el texto sin saltos de línea ni tabulaciones, o permitir campos a parsear.

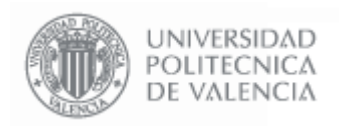

**Resumen**: Es el texto que aparece al entrar en una carpeta inmediatamente debajo del título de la misma.

**Resumen (previa)**: Es el texto que se muestra inmediatamente debajo del nombre de la carpeta cuando se muestra en la vista de árbol, antes de entrar en ella.

### $\Box$  Carpeta con tipos de elementos

Carpeta con tipos de elementos (vista previa)

Carpeta (capturas boletín)

resumen previa

> Modificacion DOCX

**Nota**: Es el texto que aparece al entrar en una carpeta al pie de la misma.

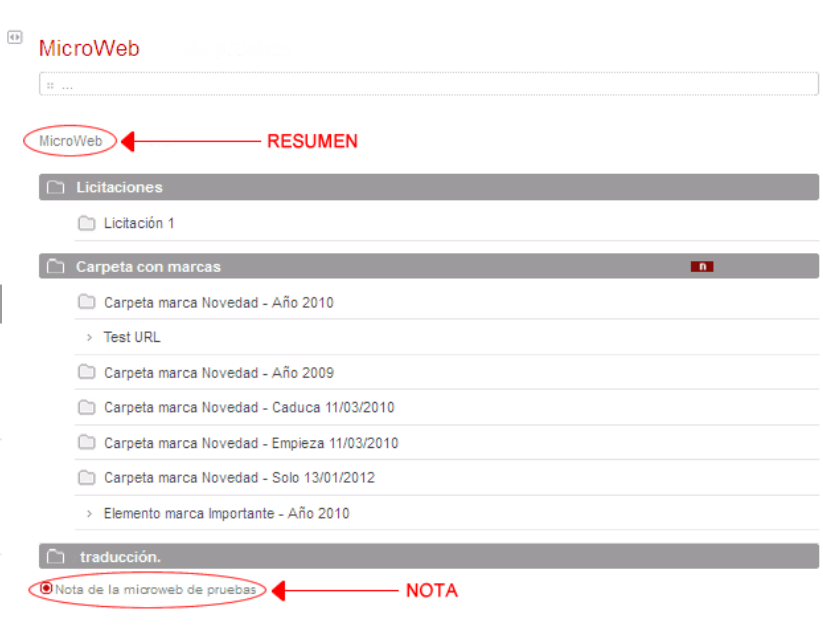

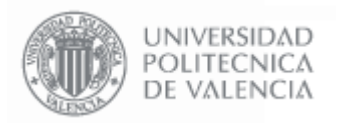

### **3.6. Dir. Web**

Este elemento contiene un enlace a una página Web.

Las opciones de gestión disponibles son "**Editar**", "**Mover**" y "**Eliminar**". La opción "Eliminar" borra el elemento.

La opción "**Mover**" permite cambiar el elemento de sitio dentro de la MicroWeb. El formulario para Mover es similar al de la carpeta, sólo que esta vez es un formulario para mover un único elemento (el enlace Web):

### **Gestión Microwebs**

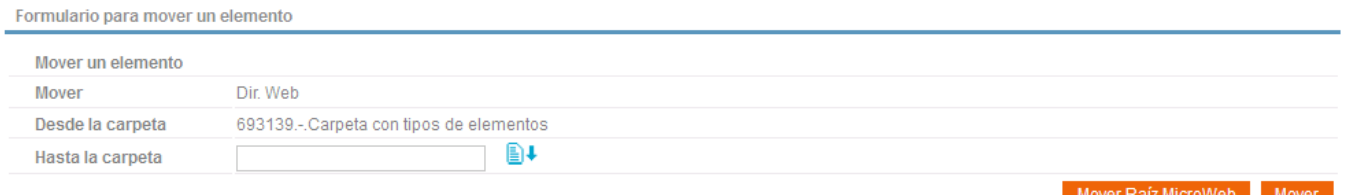

## La opción de "**Editar**" permite acceder a la ventana de gestión para poder definir las distintas propiedades de la carpeta:

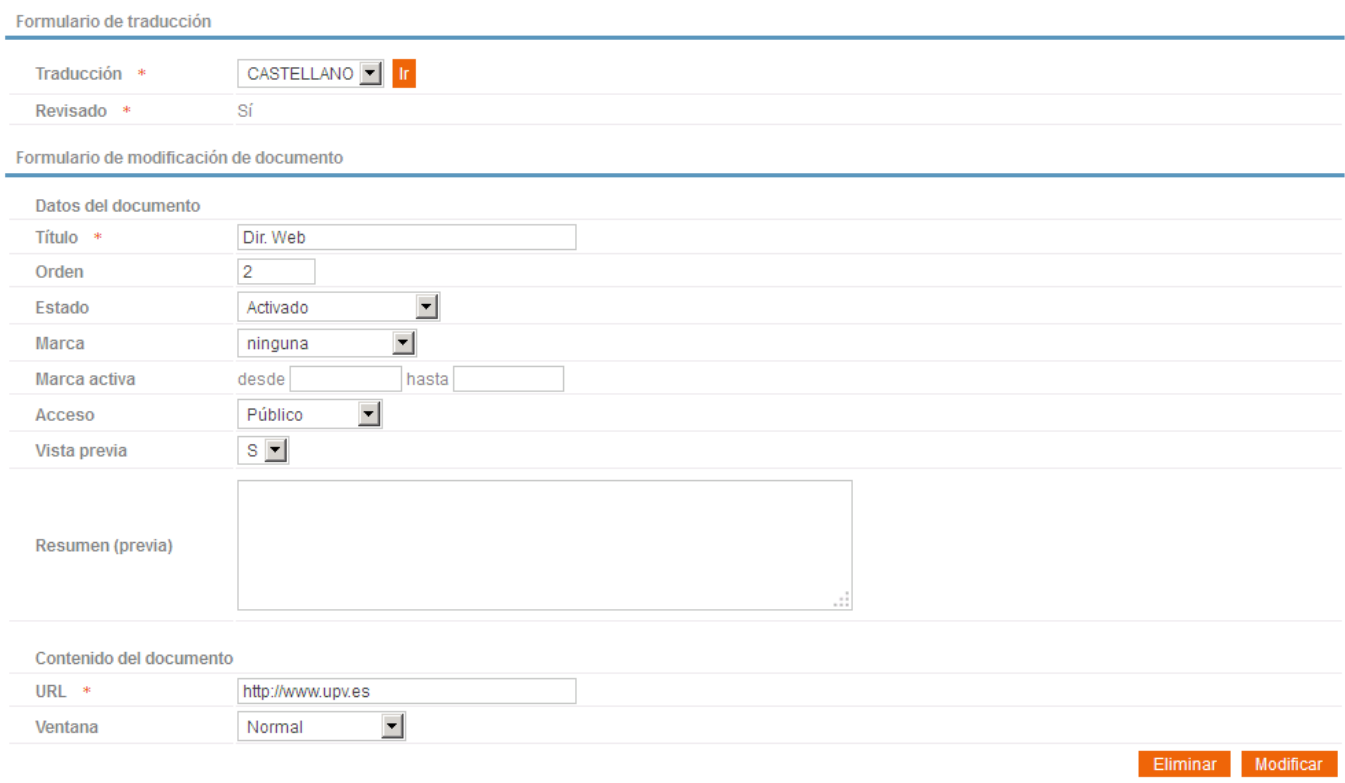

### **Datos del Documento**

**Título**: Indica el texto que aparece como enlace en la página Web.

**Estado**, **Orden**, **Acceso** y **Vista Previa** tienen el mismo significado que el que se indica en el apartado de "Carpeta".

**Marca**: Añade un comentario al final del texto del elemento, que puede ser "Importante", "Actualizado", "Novedad", "Aviso" o ninguno.

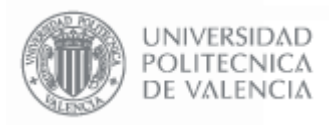

**Marca Activa**: Permite establecer un intervalo de fechas en las que la marca estará activa.

**Acceso**: Indica la restricción en el acceso a este elemento. Tiene varias opciones disponibles:

- Público: cualquier persona puede acceder al contenido de este elemento.
- **Toda la UPV**: sólo se puede acceder si la persona es personal o alumno de la UPV.
- **Personal UPV**: sólo se puede acceder si la persona es personal de la UPV.
- **Alumno UPV**: sólo se puede acceder si la persona es alumno de la UPV.
- **Privado**: sólo se puede acceder si la persona es personal adscrito a esta entidad en concreto (servicio, escuela, departamento, etc.).
- **Solo personal Externo**: Se mostrará solo al personal Externo identificado como tal.
- **Toda la UPV + Externos**: Se mostrará para todas las personas identificadas (alumnos, personal, etc.) y además al personal externo.

**Resumen** tiene la misma utilidad que la que se indica en el apartado de "Carpeta".

### **Contenido del documento**

**URL**: Indica la dirección URL de la página a la que salta el enlace.

**Ventana**: Indica cómo se debe abrir la página Web indicada en "URL":

- **Normal**: La nueva Web se muestra en el recuadro que queda entre la cabecera y el menú de la MicroWeb.
- **Completa**: La nueva Web se muestra sobre la pantalla del navegador actual, sustituyendo a la MicroWeb
- **Nueva**: La nueva Web se muestra sobre una nueva pantalla del navegador.
- **Derecha ent.UPV**: La nueva Web se muestra en el recuadro que queda entre la cabecera y el menú de la MicroWeb.

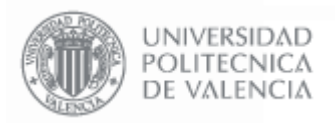

### **3.7. Texto**

Representa un trozo de Texto que se muestra directamente en la Web.

Las opciones de gestión disponibles son "**Editar**", "**Mover**" y "**Eliminar**", y tienen la misma utilidad que se indica en el apartado "Dir. Web".

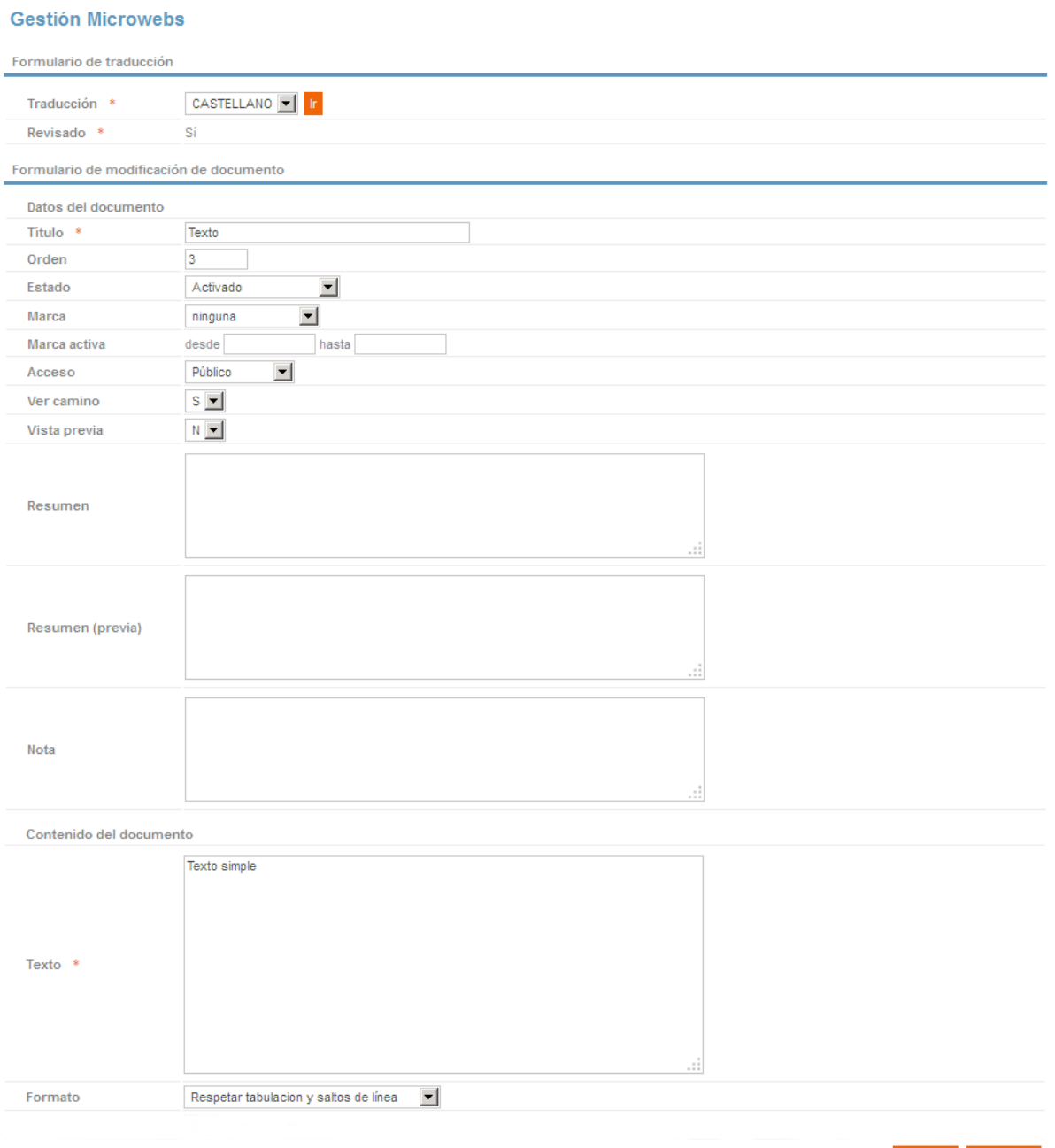

Eliminar Modificar

Las distintas propiedades editables de este elemento son:

### **Datos del Documento**

**Título**: Indica el título del texto.

**- 39 - Página 39 de 52**

**Estado**, **Orden**, **Marca**, **Marca Activa, Acceso, Ver Camino** y **Vista Previa** tienen el mismo significado que el que se indica en el apartado de "Dir. Web".

**Resumen**: Es el texto que aparece inmediatamente debajo del título y antes del texto..

**Nota**: Es el texto que aparece al pie del texto.

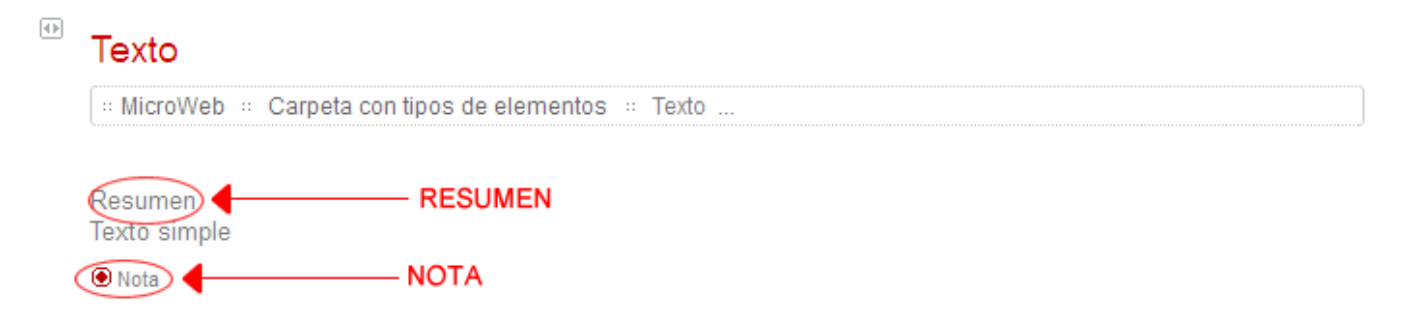

**Resumen (previa)**: Es el texto que se muestra debajo del elemento de texto en la vista de árbol, si se activa la opción de Vista Previa.

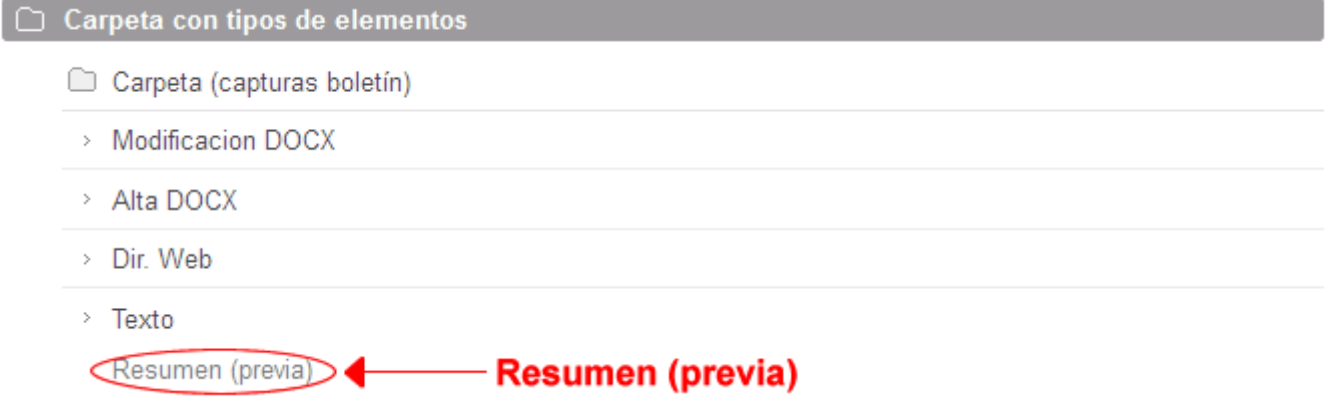

### **Contenido del documento**

**Formato**: Indica si se deben respetar las tabulaciones y los saltos de línea del texto, o por el contrario se debe mostrar el texto sin saltos de línea ni tabulaciones.

**Texto**: Contiene el texto del elemento. Puede tener una extensión de hasta 4000 caracteres y soporta etiquetas HTML.

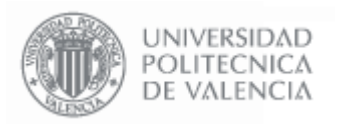

### **3.8. Editor**

Representa un trozo de Texto que se muestra directamente en la Web, permite realizar un formateo básico del texto (Negrita, Cursiva, etc.).

Las opciones de gestión disponibles son "**Editar**", "**Mover**" y "**Eliminar**", y tienen la misma utilidad que se indica en el apartado "Dir. Web".

### **Gestión Microwebs**

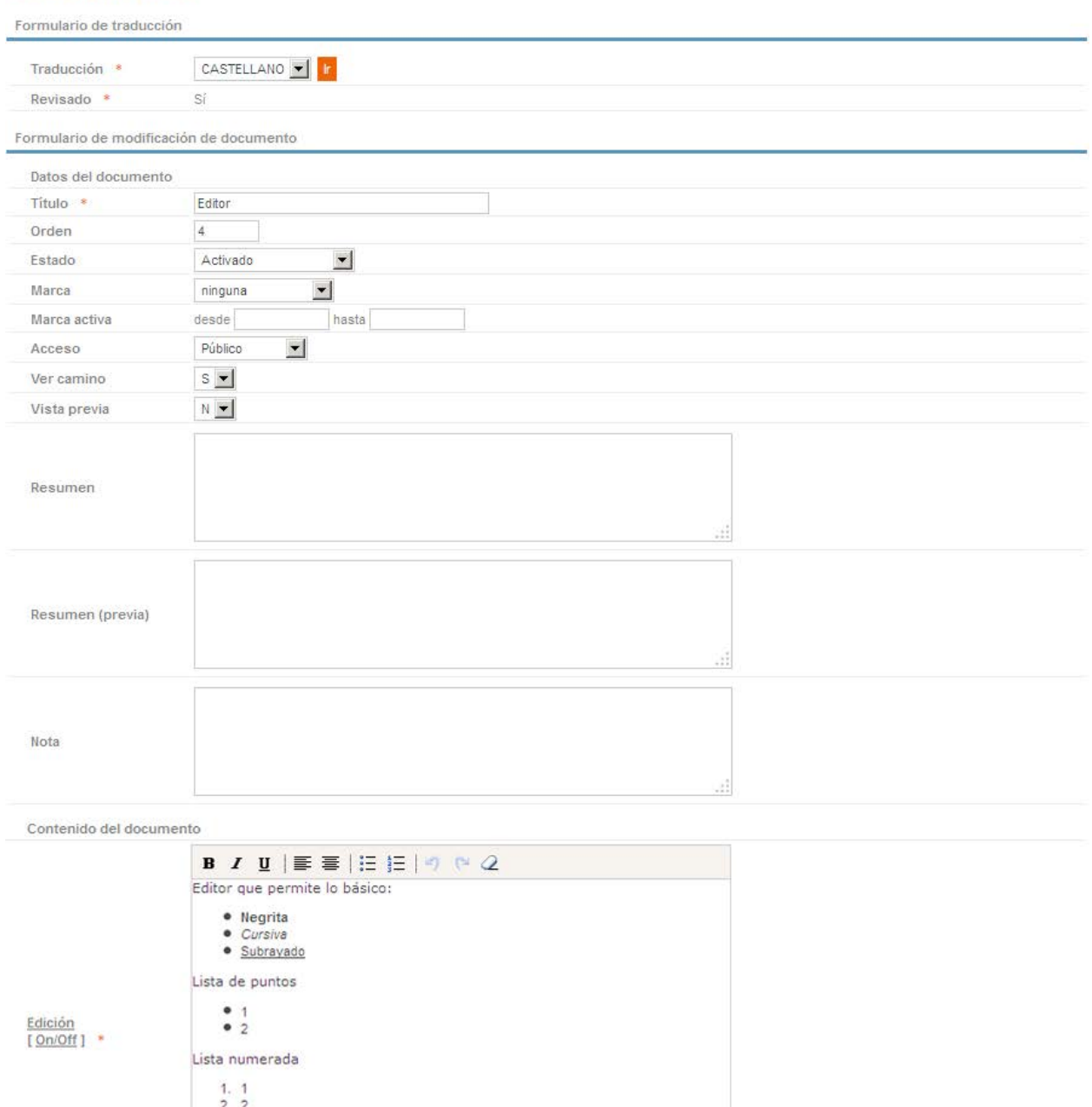

Texto centrado

Eliminar Modificar

Fin.

Enlace por ID [ID]696341[/ID]

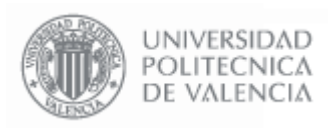

**- 41 - Página 41 de 52**

Las distintas propiedades editables de este elemento son:

### **Datos del Documento**

**Título**: Indica el texto que se mostrará como nombre del elemento.

**Orden**: Indica el orden del elemento con respecto al resto de elementos.

**Estado**: Tiene cuatro opciones disponibles:

- **Activado**: El elemento se muestra en la página Web y se puede pinchar.
- **No Activado**: El elemento se muestra en la página Web pero no se puede pinchar.
- Oculto: El elemento NO se muestra en la página Web.
- **Oculto pero enlazable**: Se puede enlazar, pero cuando se hace un listado del contenido no aparece.

**Marca**: Añade un comentario al final del texto del elemento, que puede ser "Importante", "Actualizado", "Novedad", "Aviso" o ninguno.

**Marca Activa**: Permite establecer un intervalo de fechas en las que la marca estará activa.

**Acceso**: Indica la restricción en el acceso a este elemento. Tiene varias opciones disponibles:

- Público: cualquier persona puede acceder al contenido de este elemento.
- Toda la UPV: sólo se puede acceder si la persona es personal o alumno de la UPV.
- Personal UPV: sólo se puede acceder si la persona es personal de la UPV.
- **Alumno UPV**: sólo se puede acceder si la persona es alumno de la UPV.
- Privado: sólo se puede acceder si la persona es personal adscrito a esta entidad en concreto (servicio, escuela, departamento, etc.).
- **Solo personal Externo**: Se mostrará solo al personal Externo identificado como tal.
- **Toda la UPV + Externos**: Se mostrará para todas las personas identificadas (alumnos, personal, etc.) y además al personal externo.

**Ver Camino:** Indica si se debe mostrar en la barra de navegación de la Web la situación de esta carpeta dentro de la MicroWeb.

**Vista Previa**: Los valores posibles de esta propiedad son "S" y "N". Si se indica "S", en la vista de árbol de la carpeta, aparecerá el texto que indiquemos en "Resumen (previa)".

**Resumen**: Es el texto que aparece al entrar en una carpeta inmediatamente debajo del título de la misma.

**Resumen (previa)**: Es el texto que se muestra inmediatamente debajo del nombre de la carpeta cuando se muestra en la vista de árbol, antes de entrar en ella.

**Nota**: Es el texto que aparece al pie.

### **Contenido del Documento**

Se muestra un editor Web que permite dar un formateo básico al texto que se va a mostrar en la Web. En la imagen anterior se muestran varias de las posibilidades que ofrece (Negrita, Cursiva, Subrayado, Listas, Enumeraciones y Texto Centrado.

El resultado se puede observar en la imagen de la derecha.

Se puede editar en modo solo texto plano (versión html) o en texto visual (más adecuado para personas no expertas en las etiquetas html), presionando sobre **[On/Off]**.

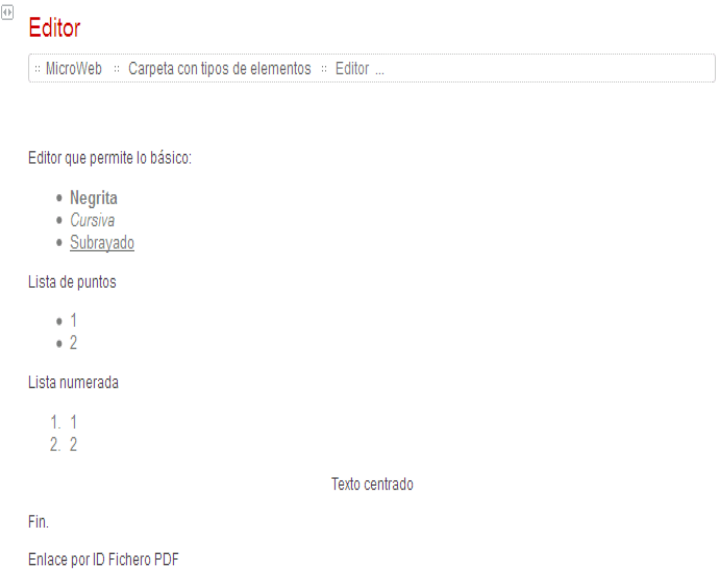

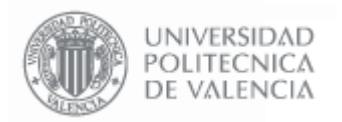

### **3.9. Editor Avanzado**

Representa un trozo de Texto que se muestra directamente en la Web, permite múltiples opciones de edición, como resaltar textos, insertar imágenes, tablas, links a otras Web, etc.

Las opciones de gestión disponibles son "**Editar**", "**Mover**" y "**Eliminar**", y tienen la misma utilidad que se indica en el apartado "Dir. Web".

Con "**Editar contenido**" vamos directamente al contenido del editor para realizar la modificación.

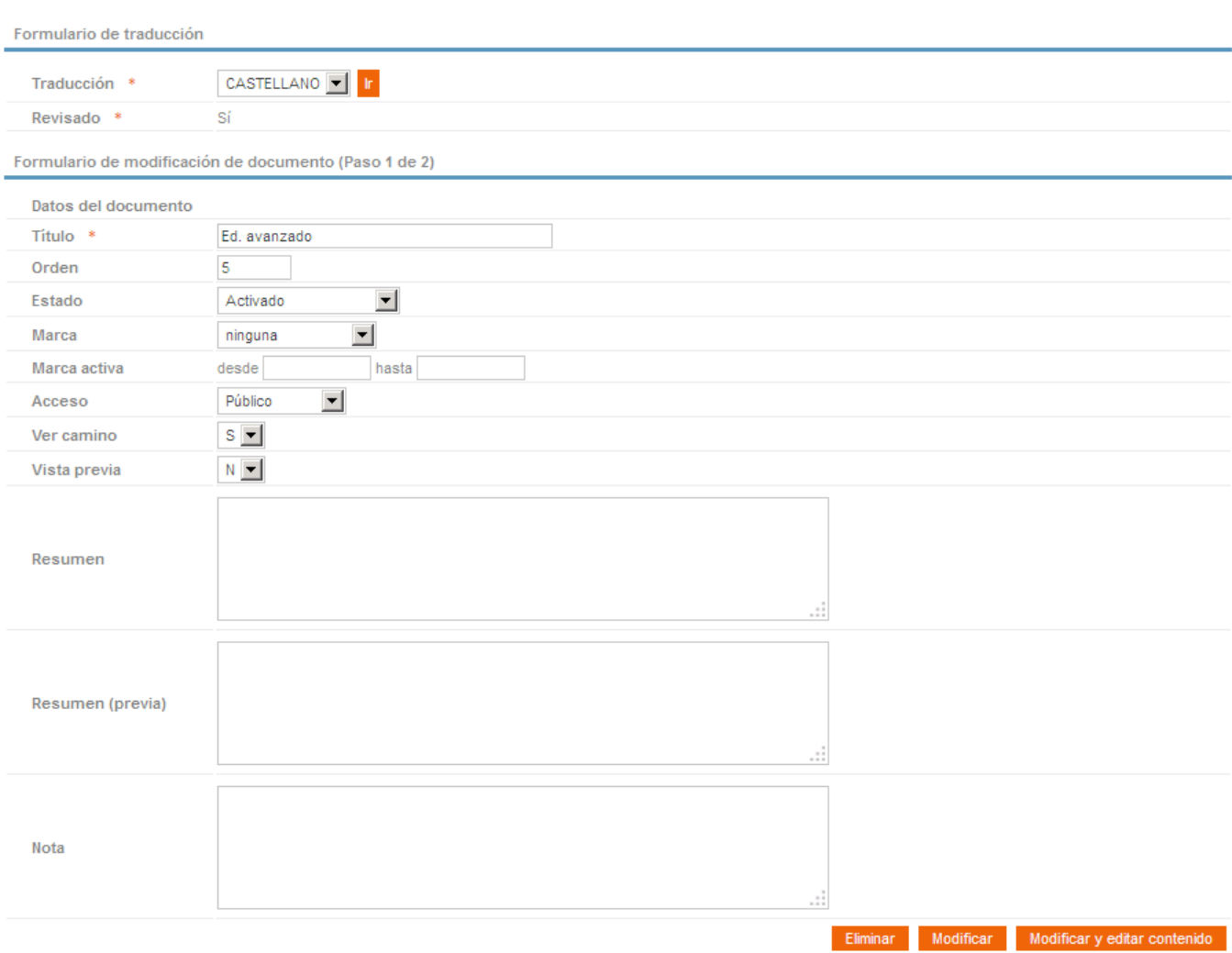

Las distintas propiedades editables de este elemento son:

### **Datos del Documento**

**Título**: Indica el texto que se mostrará como nombre del elemento.

**Orden**: Indica el orden del elemento con respecto al resto de elementos.

**Estado**: Tiene cuatro opciones disponibles:

- **Activado**: El elemento se muestra en la página Web y se puede pinchar.
- **No Activado**: El elemento se muestra en la página Web pero no se puede pinchar.
- **Oculto**: El elemento NO se muestra en la página Web.
- **Oculto pero enlazable**: Se puede enlazar, pero cuando se hace un listado del contenido no aparece.

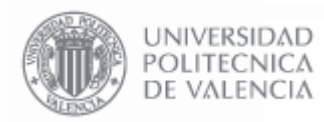

**- 43 - Página 43 de 52**

**Marca**: Añade un comentario al final del texto del elemento, que puede ser "Importante", "Actualizado", "Novedad", "Aviso" o ninguno.

**Marca Activa**: Permite establecer un intervalo de fechas en las que la marca estará activa.

**Acceso**: Indica la restricción en el acceso a este elemento. Tiene varias opciones disponibles:

- Público: cualquier persona puede acceder al contenido de este elemento.
- **Toda la UPV**: sólo se puede acceder si la persona es personal o alumno de la UPV.
- **Personal UPV**: sólo se puede acceder si la persona es personal de la UPV.
- **Alumno UPV**: sólo se puede acceder si la persona es alumno de la UPV.
- Privado: sólo se puede acceder si la persona es personal adscrito a esta entidad en concreto (servicio, escuela, departamento, etc.).
- **Solo personal Externo**: Se mostrará solo al personal Externo identificado como tal.
- **Toda la UPV + Externos**: Se mostrará para todas las personas identificadas (alumnos, personal, etc.) y además al personal externo.

**Ver Camino:** Indica si se debe mostrar en la barra de navegación de la Web la situación de esta carpeta dentro de la MicroWeb.

**Vista Previa**: Los valores posibles de esta propiedad son "S" y "N". Si se indica "S", en la vista de árbol de la carpeta, aparecerá el texto que indiquemos en "Resumen (previa)".

**Resumen**: Es el texto que aparece al entrar en una carpeta inmediatamente debajo del título de la misma.

**Resumen (previa)**: Es el texto que se muestra inmediatamente debajo del nombre de la carpeta cuando se muestra en la vista de árbol, antes de entrar en ella.

**Nota**: Es el texto que aparece al pie.

El botón "Modificar y editar contenido" da paso a la siguiente pantalla, que permite editar el contenido. Antes de que se muestre el editor Web, el navegador mostrará un mensaje preguntando si se confía en la aplicación java y pidiendo **confirmación** para instalarla.

### **Contenido del Documento**

La aplicación de edición del contenido es un editor Web que permite múltiples opciones de edición, como resaltar textos, insertar imágenes, tablas, links a otras Web, etc.

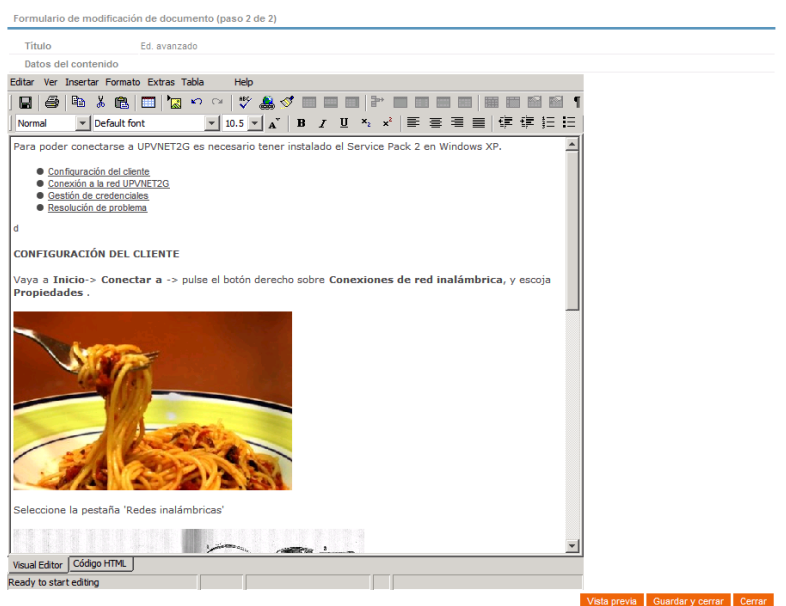

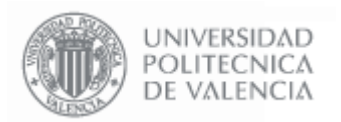

**- 44 - Página 44 de 52**

### También nos permite editar el código HTML directamente:

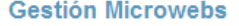

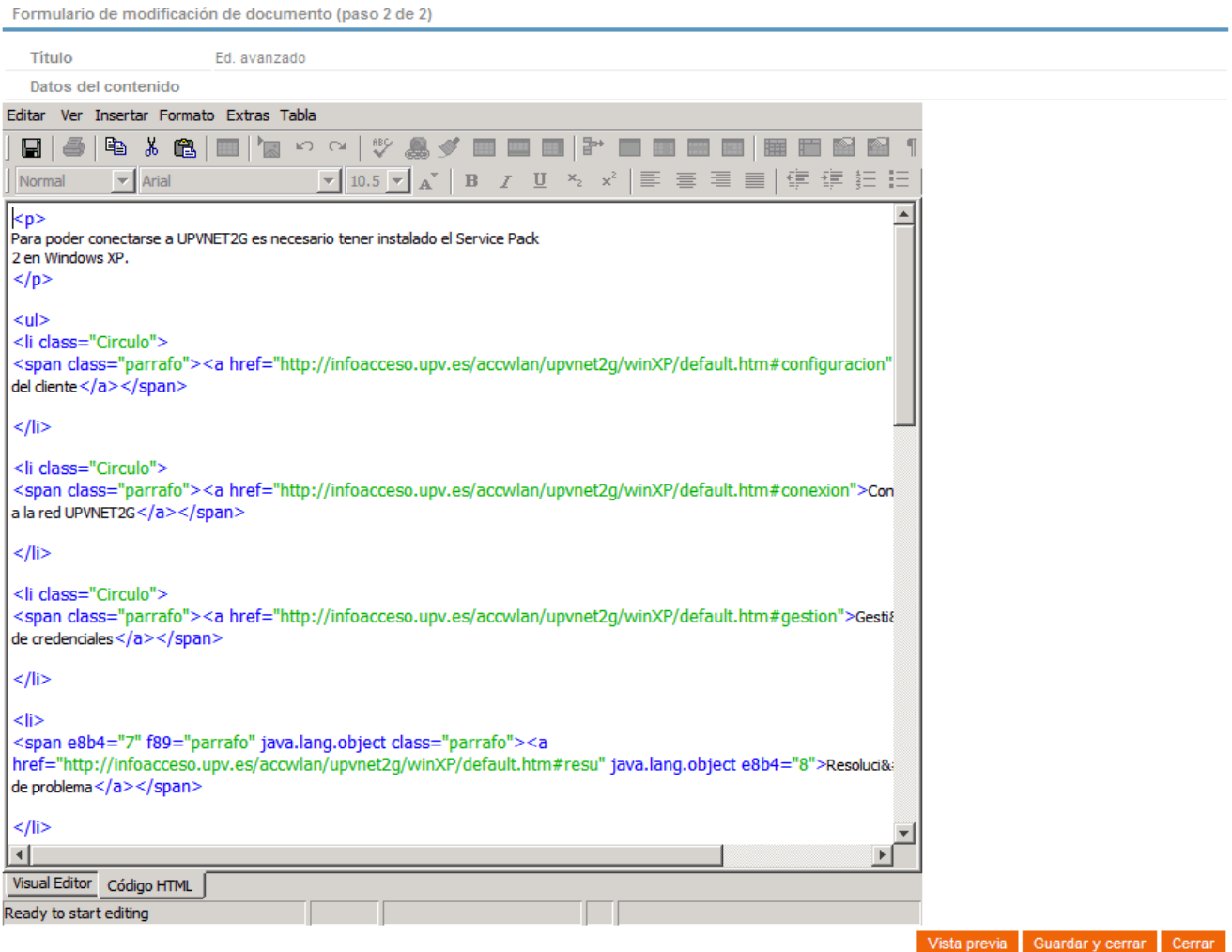

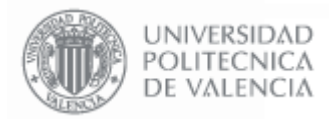

### La visualización del elemento en la Web dependerá de los estilos y fuentes que se hayan escogido:

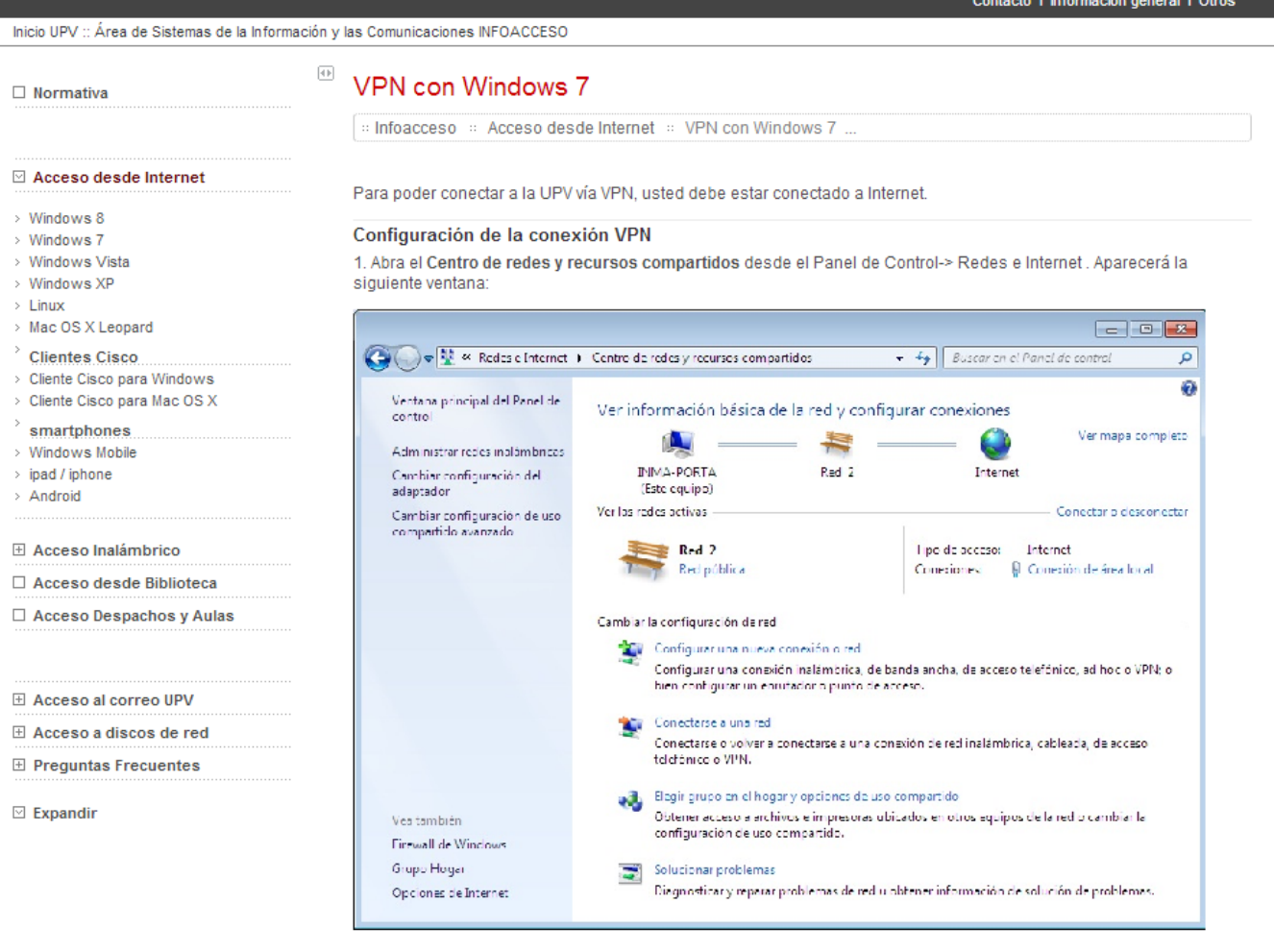

2. Escoja la opción de Configurar una nueva conexión o red. En la nueva ventana, escoja Conectarse a un área de trabajo tal y como muestra la imagen:

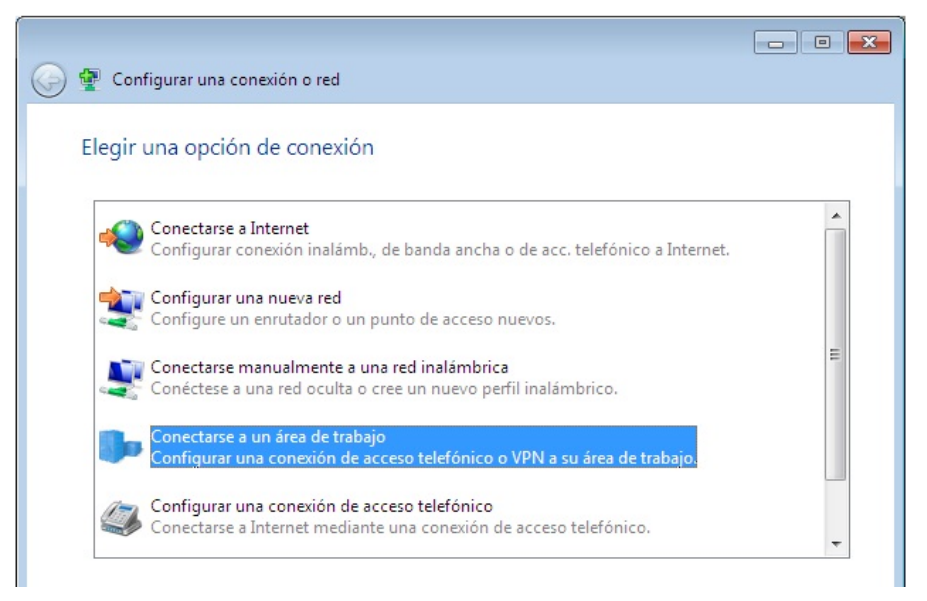

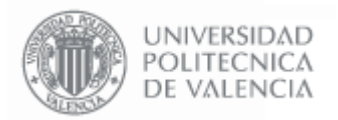

### **3.10. Fichero**

Contiene un fichero de cualquier formato. Se muestra en la Web de forma que se puede pinchar y descargar.

Las opciones de gestión disponibles son "**Editar**", "**Mover**" y "**Eliminar**", y tienen la misma utilidad que se indica en el apartado "Dir. Web".

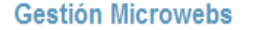

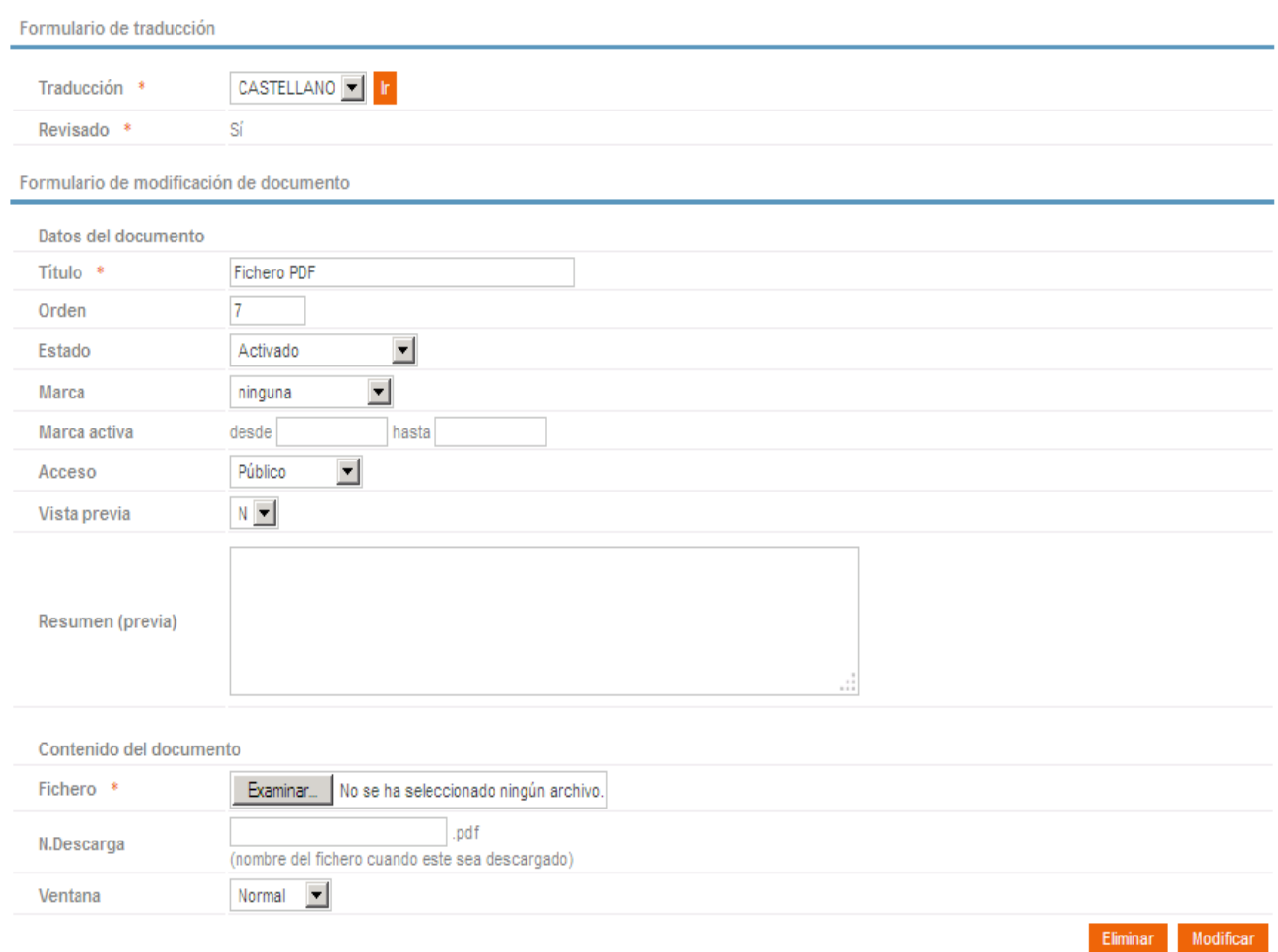

Las distintas propiedades editables de este elemento son:

### **Datos del Documento**

**Título**: Indica el texto que se mostrará como nombre del elemento.

**Orden**: Indica el orden del elemento con respecto al resto de elementos.

**Estado**: Tiene cuatro opciones disponibles:

- **Activado**: El elemento se muestra en la página Web y se puede pinchar.
- **No Activado**: El elemento se muestra en la página Web pero no se puede pinchar.
- **Oculto**: El elemento NO se muestra en la página Web.
- **Oculto pero enlazable**: Se puede enlazar, pero cuando se hace un listado del contenido no aparece.

**Marca**: Añade un comentario al final del texto del elemento, que puede ser "Importante", "Actualizado", "Novedad", "Aviso" o ninguno.

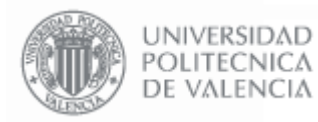

**Marca Activa**: Permite establecer un intervalo de fechas en las que la marca estará activa.

**Acceso**: Indica la restricción en el acceso a este elemento. Tiene varias opciones disponibles:

- Público: cualquier persona puede acceder al contenido de este elemento.
- **Toda la UPV**: sólo se puede acceder si la persona es personal o alumno de la UPV.
- Personal UPV: sólo se puede acceder si la persona es personal de la UPV.
- **Alumno UPV**: sólo se puede acceder si la persona es alumno de la UPV.
- **Privado**: sólo se puede acceder si la persona es personal adscrito a esta entidad en concreto (servicio, escuela, departamento, etc.).
- **Solo personal Externo**: Se mostrará solo al personal Externo identificado como tal.
- **Toda la UPV + Externos**: Se mostrará para todas las personas identificadas (alumnos, personal, etc.) y además al personal externo.

**Vista Previa**: Los valores posibles de esta propiedad son "S" y "N". Si se indica "S", en la vista de árbol de la carpeta, aparecerá el texto que indiquemos en "Resumen (previa)".

**Resumen (previa)**: Es el texto que se muestra inmediatamente debajo del nombre de la carpeta cuando se muestra en la vista de árbol, antes de entrar en ella.

### **Contenido del documento**

**Fichero**: Pulsando el botón examinar se muestra un cuadro de diálogo para seleccionar el fichero que se quiere "subir" a la MicroWeb.

**N.Descarga**: Indica el nombre con el que se descargará el fichero sin la extensión. La extensión es la misma que la del fichero seleccionado, pero el nombre de descarga no tiene porqué ser el mismo.

**Ventana**: Algunos navegadores permiten abrir ficheros PDF y Word, sobre el propio navegador. La propiedad "Ventana" indica cómo deben abrirse.

- **Normal**: La nueva Web se muestra en el recuadro que queda entre la cabecera y el menú de la MicroWeb.
- **Completa**: La nueva Web se muestra sobre la pantalla del navegador actual, sustituyendo a la MicroWeb
- **Nueva**: La nueva Web se muestra sobre una nueva pantalla del navegador.

En el caso de que el navegador no soporte esta configuración los ficheros solamente darán opción de descargarse.

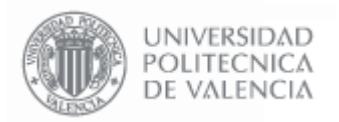

### **3.11. Imagen**

Contiene una imagen que se puede descargar o visualizar en la página Web. Se aconseja que el ancho de la imagen no supere los 660 píxeles.

Las opciones de gestión disponibles son "**Editar**", "**Mover**" y "**Eliminar**", y tienen la misma utilidad que se indica en el apartado "Dir. Web".

### **Gestión Microwebs**

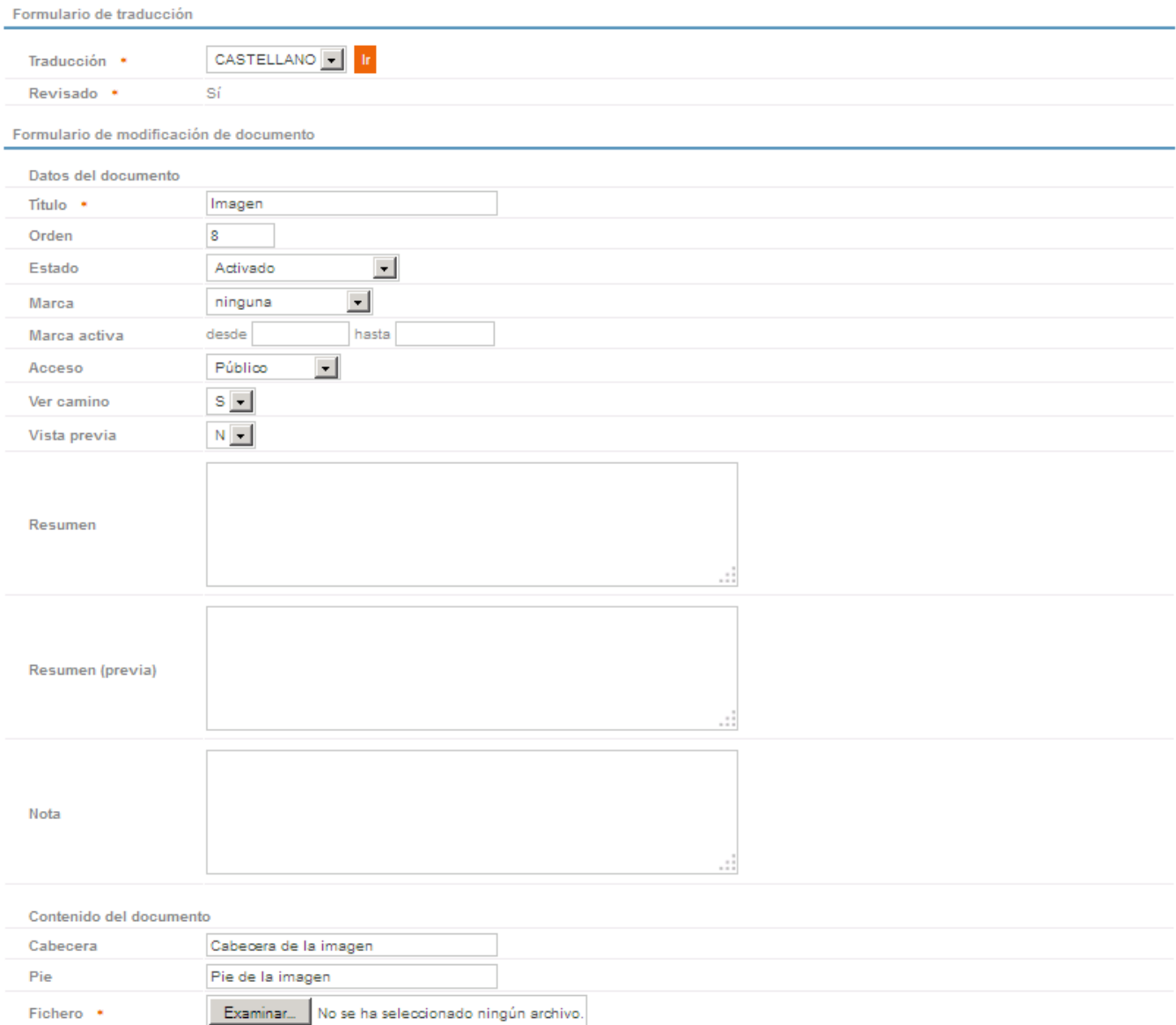

Eliminar Modificar

Las distintas propiedades editables de este elemento son:

### **Datos del Documento**

Fichero \*

**Título**: Indica el texto que se mostrará como nombre del elemento.

**Orden**: Indica el orden del elemento con respecto al resto de elementos.

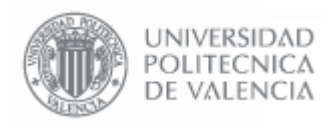

**- 49 - Página 49 de 52**

**Estado**: Tiene cuatro opciones disponibles:

- Activado: El elemento se muestra en la página Web y se puede pinchar.
- **No Activado**: El elemento se muestra en la página Web pero no se puede pinchar.
- **Oculto**: El elemento NO se muestra en la página Web.
- **Oculto pero enlazable**: Se puede enlazar, pero cuando se hace un listado del contenido no aparece.

**Marca**: Añade un comentario al final del texto del elemento, que puede ser "Importante", "Actualizado", "Novedad", "Aviso" o ninguno.

**Marca Activa**: Permite establecer un intervalo de fechas en las que la marca estará activa.

**Acceso**: Indica la restricción en el acceso a este elemento. Tiene varias opciones disponibles:

- Público: cualquier persona puede acceder al contenido de este elemento.
- Toda la UPV: sólo se puede acceder si la persona es personal o alumno de la UPV.
- Personal UPV: sólo se puede acceder si la persona es personal de la UPV.
- **Alumno UPV**: sólo se puede acceder si la persona es alumno de la UPV.
- **Privado**: sólo se puede acceder si la persona es personal adscrito a esta entidad en concreto (servicio, escuela, departamento, etc.).
- **Solo personal Externo**: Se mostrará solo al personal Externo identificado como tal.
- **Toda la UPV + Externos**: Se mostrará para todas las personas identificadas (alumnos, personal, etc.) y además al personal externo.

**Vista Previa**: Los valores posibles de esta propiedad son "S" y "N". Si se indica "S", en la vista de árbol de la carpeta, aparecerá el texto que indiquemos en "Resumen (previa)".

**Resumen**: Es el texto que aparece al entrar en una carpeta inmediatamente debajo del título de la misma.

**Resumen (previa)**: Es el texto que se muestra inmediatamente debajo del nombre de la carpeta cuando se muestra en la vista de árbol, antes de entrar en ella.

**Nota**: Es el texto que aparece al pie.

Los apartados de "Resumen" y "Nota" muestran su contenido al pinchar para visualizar la imagen.

### **Contenido del Documento**

**Fichero**: Pulsando el botón examinar se muestra un cuadro de diálogo que permite seleccionar la imagen.

**Cabecera** y **Pie**: Permiten especificar un texto que aparece como cabecera o pie de la imagen.

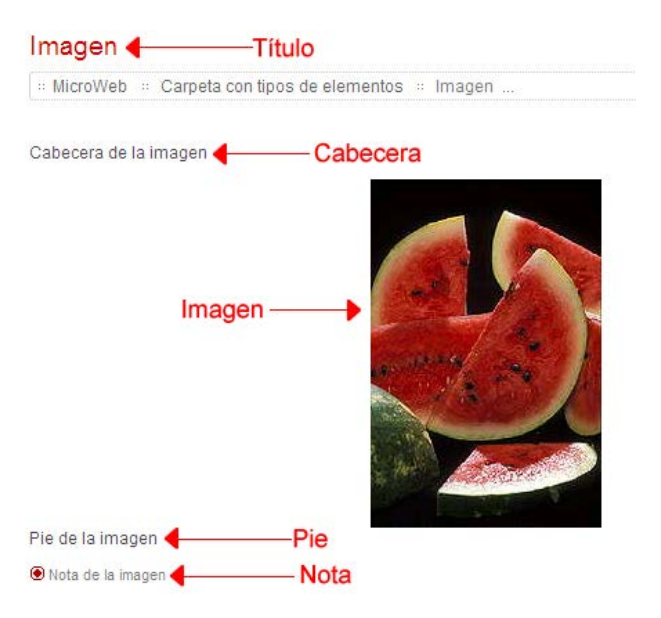

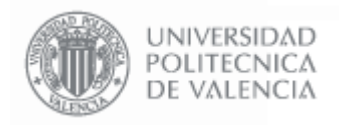

Manual de uso de MicroWebs

**- 50 - Página 50 de 52**

### **Álbum de Fotos**

Es posible crear un álbum de fotos de forma que se muestre una previsualización de las fotos en forma de matriz. Para esto basta con crear varios elementos imagen dentro de una misma carpeta, y seleccionar, dentro de las opciones de la carpeta (ver apartado 3.5 Carpeta), la opción "Vista en Miniatura" como "S".

Acceso Público  $\vert$  $s -$ Ver camino  $s \mid \mathbf{r} \mid$ Vista miniatura Vista previa  $N =$ Mismo nivel v Identación \* Formato  $\blacktriangledown$ Ninguno

 $\overline{\mathsf{x}}$ 

Pinchando en una imagen, la mostrará a tamaño completo en una ventana emergente.

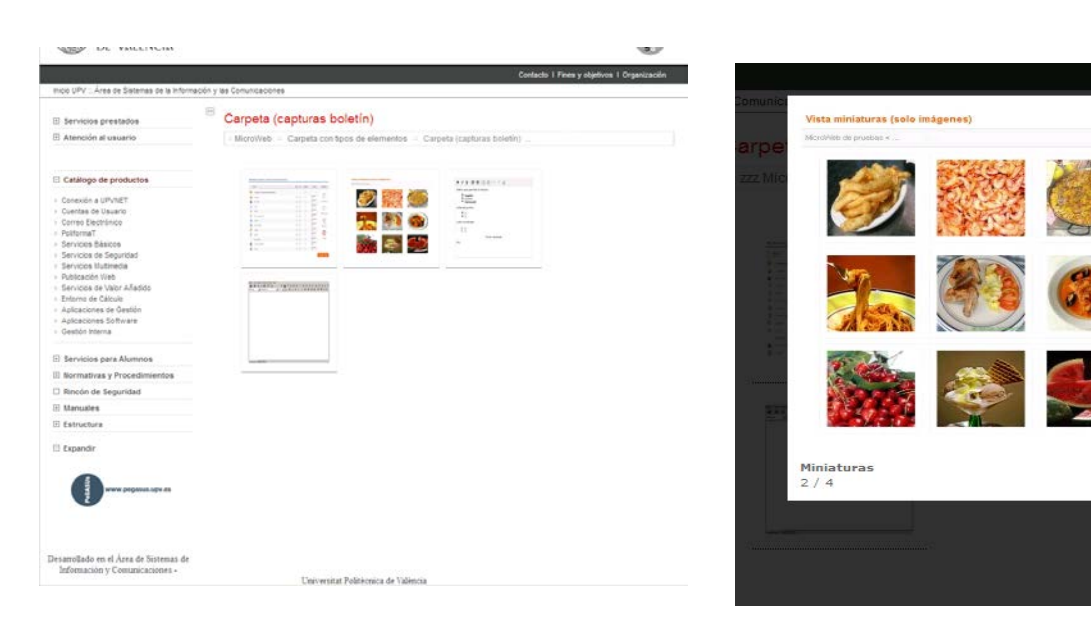

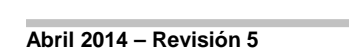

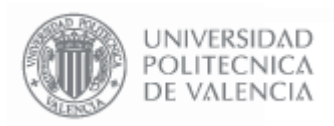

### **3.12. Separador**

Permite insertar una línea de texto como separación entre los elementos de una carpeta.

Las opciones de gestión disponibles son "**Editar**", "**Mover**" y "**Eliminar**", y tienen la misma utilidad que se indica en el apartado "Dir. Web".

### Gestión Microwebs Formulario de traducción CASTELLANO<sup>V</sup> Traducción \* Revisado<sup>4</sup> sí Formulario de modificación de documento Datos del documento Título<sup>3</sup> Separador Orden 10 Estado Activado  $\blacksquare$ Acceso Público  $\vert$ Contenido del documento Este item no dispone de atributos extra Eliminar Modificar

Las distintas propiedades editables de este elemento son:

### **Datos del documento**

**Título**: Indica el texto que se mostrará como nombre del elemento.

**Orden**: Indica el orden del elemento con respecto al resto de elementos.

**Estado**: Tiene cuatro opciones disponibles:

- Activado: El elemento se muestra en la página Web y se puede pinchar.
- **No Activado**: El elemento se muestra en la página Web pero no se puede pinchar.
- **Oculto**: El elemento NO se muestra en la página Web.
- **Oculto pero enlazable**: Se puede enlazar, pero cuando se hace un listado del contenido no aparece.

**Acceso**: Indica la restricción en el acceso a este elemento. Tiene varias opciones disponibles:

- Público: cualquier persona puede acceder al contenido de este elemento.
- **Toda la UPV**: sólo se puede acceder si la persona es personal o alumno de la UPV.
- Personal UPV: sólo se puede acceder si la persona es personal de la UPV.
- **Alumno UPV**: sólo se puede acceder si la persona es alumno de la UPV.
- **Privado**: sólo se puede acceder si la persona es personal adscrito a esta entidad en concreto (servicio, escuela, departamento, etc.).
- Solo personal Externo: Se mostrará solo al personal Externo identificado como tal.
- **Toda la UPV + Externos**: Se mostrará para todas las personas identificadas (alumnos, personal, etc.) y además al personal externo.
- -

### **Contenido del documento**

Este elemento no posee propiedades de Contenido.

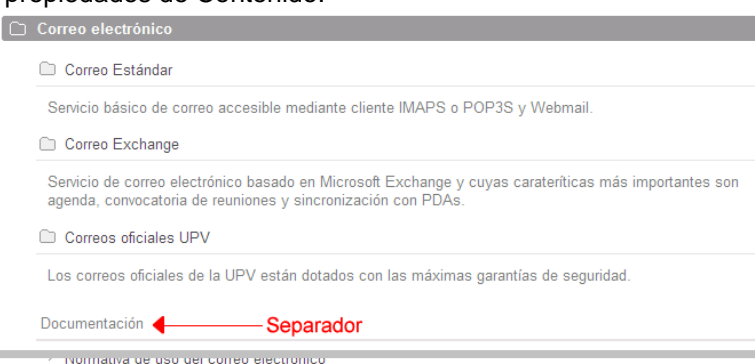

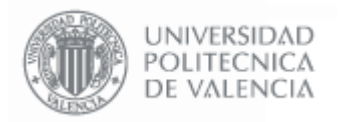

### **3.13. Link ID**

Contiene un enlace a otro elemento de la MicroWeb. Permite enlazar desde un elemento de la MicroWeb a otro. Al pinchar en el link, se muestra el contenido del elemento al que hace referencia.

Las opciones de gestión disponibles son "**Editar**", "**Mover**" y "**Eliminar con contenido**", y tienen la misma utilidad que se indica en el apartado "Dir. Web".

### **Gestión Microwebs**

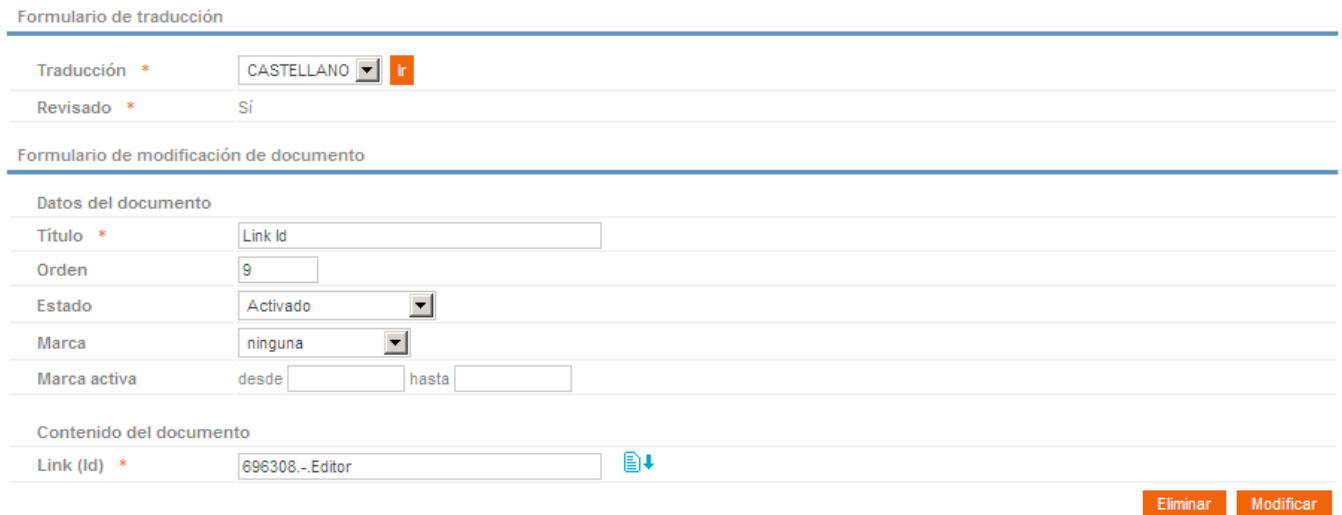

Las distintas propiedades editables de este elemento son:

### **Datos del documento**

**Título**: Indica el texto que se mostrará como nombre del elemento.

**Orden**: Indica el orden del elemento con respecto al resto de elementos.

**Estado**: Tiene cuatro opciones disponibles:

- Activado: El elemento se muestra en la página Web y se puede pinchar.
- **No Activado**: El elemento se muestra en la página Web pero no se puede pinchar.
- **Oculto**: El elemento NO se muestra en la página Web.
- **Oculto pero enlazable**: Se puede enlazar, pero cuando se hace un listado del contenido no aparece.

**Marca**: Añade un comentario al final del texto del elemento, que puede ser "Importante", "Actualizado", "Novedad", "Aviso" o ninguno.

**Marca Activa**: Permite establecer un intervalo de fechas en las que la marca estará activa.

### **Contenido del documento**

**Link (Id)**: Indica el código identificador del elemento al que hace referencia.